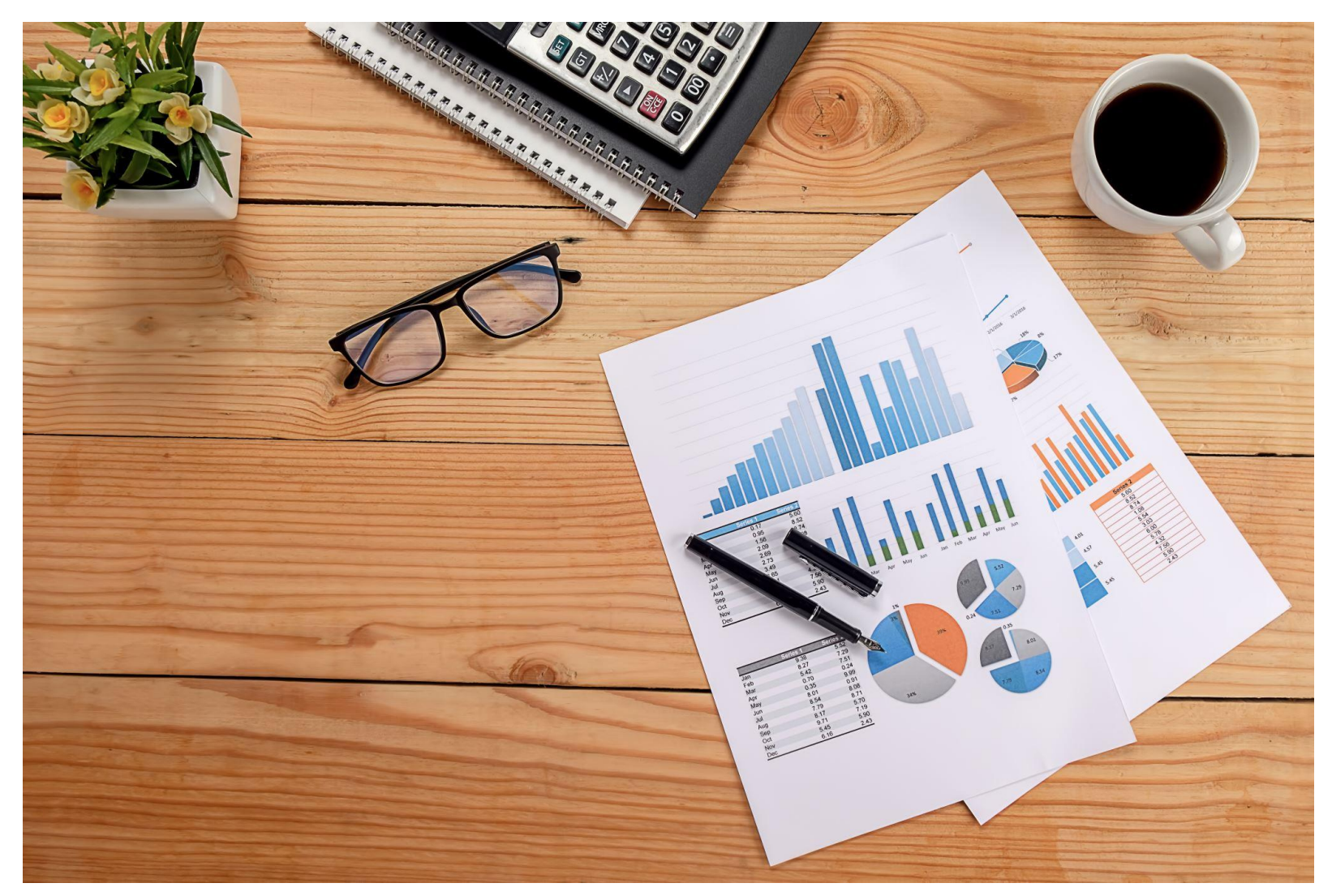

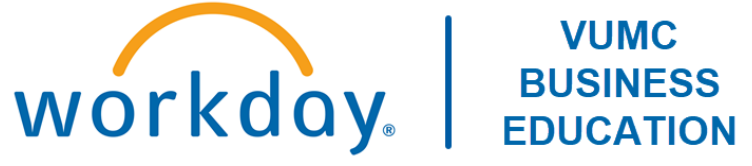

#### FY25 Long Range Plan (LRP):

Workday Adaptive Planning For Hospitals and Clinics

Duration: 90 Minutes

### Training Agenda

- LRP Guidelines
- Statistics
- Revenue
- Expense and Labor
- Allocations

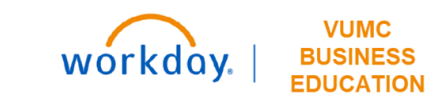

# **LRP Guidelines**

#### Getting Logged In

#### [Link to Workday](https://www.myworkday.com/wday/authgwy/vumc/login.htmld)

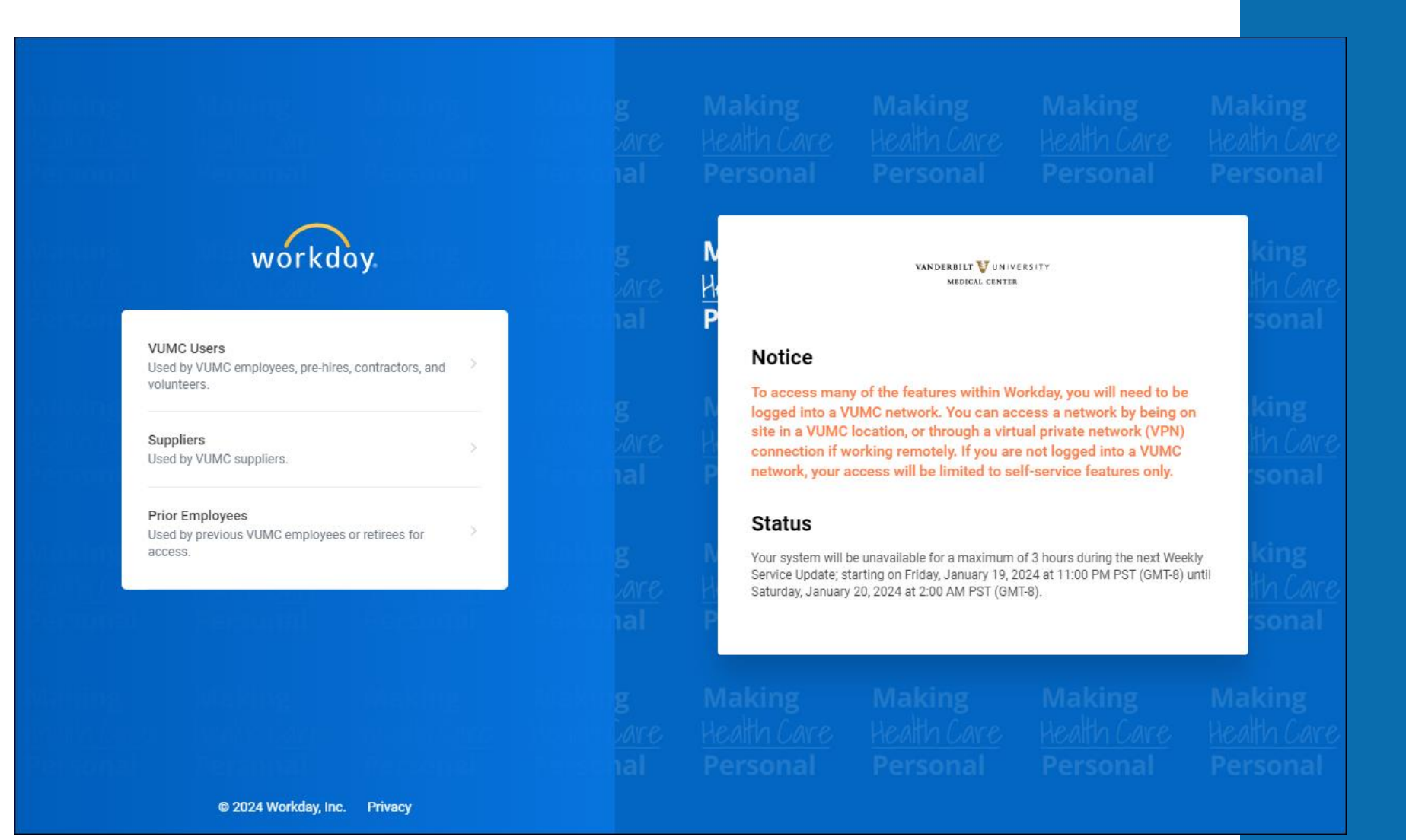

### Add Adaptive Planning App to Menu

- 1. Select the **Menu** icon.
- 2. Select **Add Apps**.
- 3. Type **Adaptive Planning** to the search bar.
- Select the **+ icon** next to Adaptive Planning App.
- 5. After the app disappears, select **Back to Menu** to return to the main menu and access the app.
- 6. Select the **Adaptive Planning App** from your main menu.
- 7. To get to the Adaptive Planning workspace, select **Adaptive Planning**. A new tab will open.

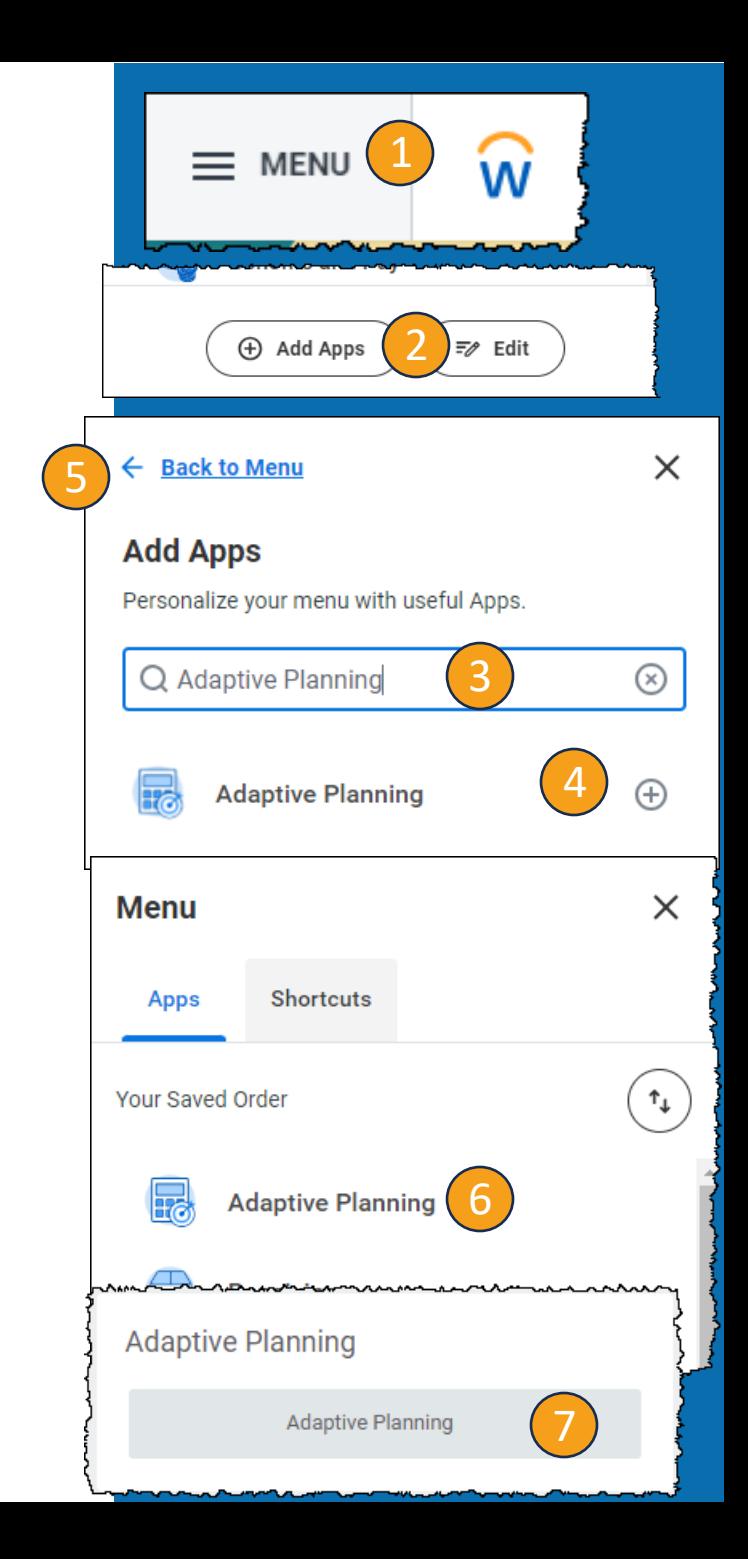

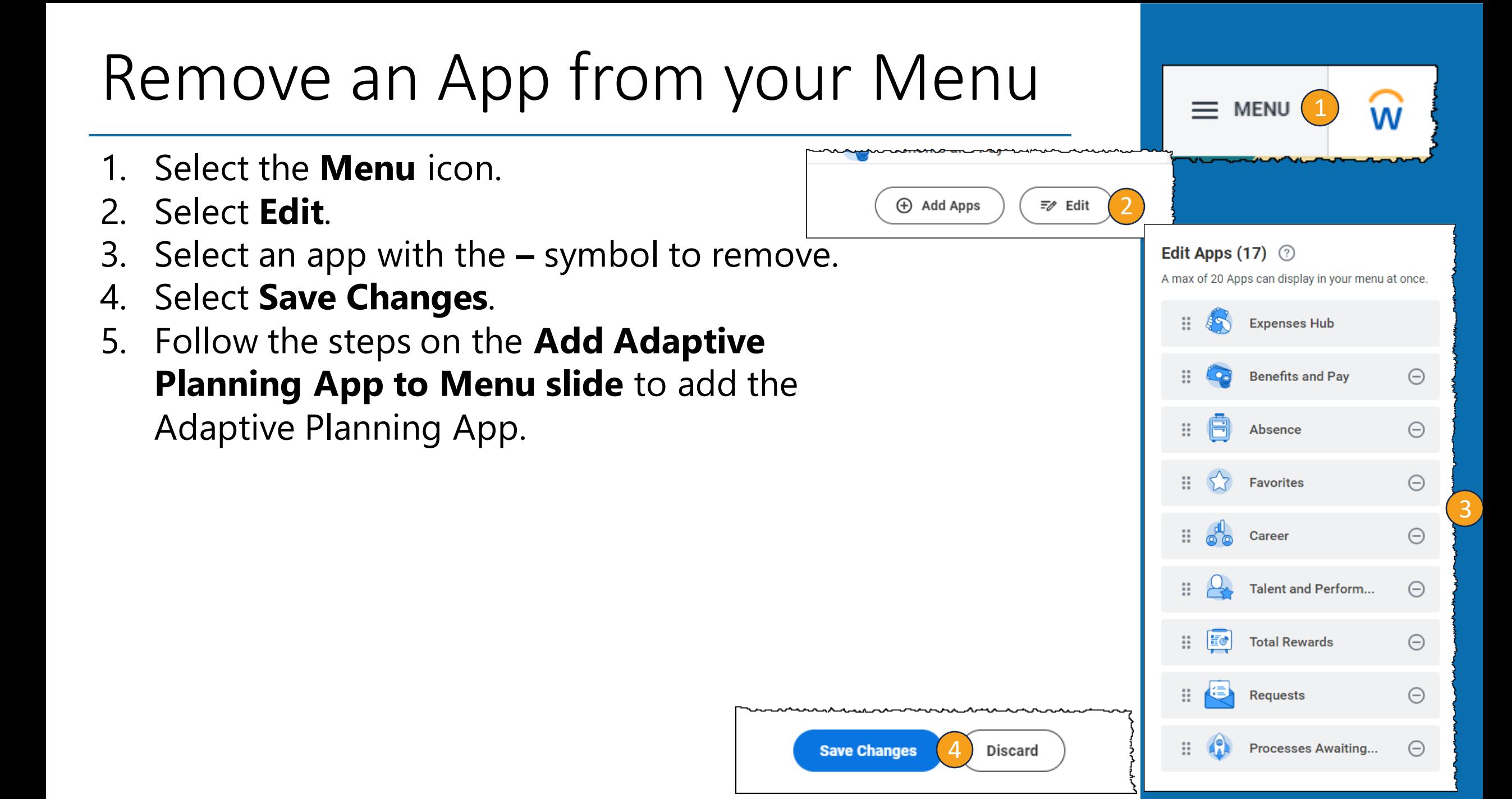

#### Adaptive Planning Homepage

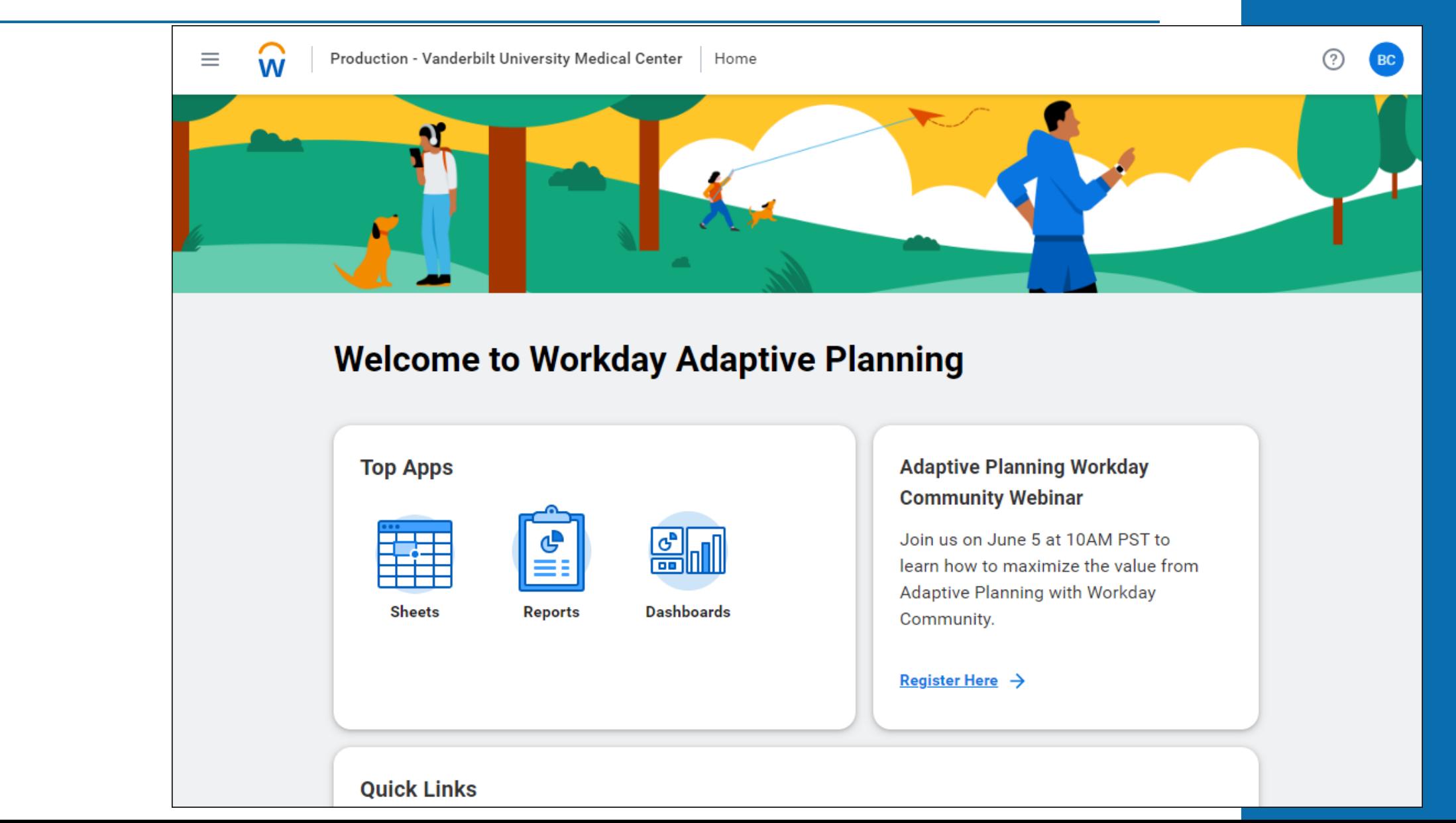

Versions

For training today, please ensure that you are in the **LRP Test Version**. When you access a sheet or dashboard, it will be in the top right corner of the screen.

When you are working on the actual LRP, please ensure that you are using **LRP – Current Version** to make changes to the data. Information in the training environment will not be saved and cannot be used for the LRP.

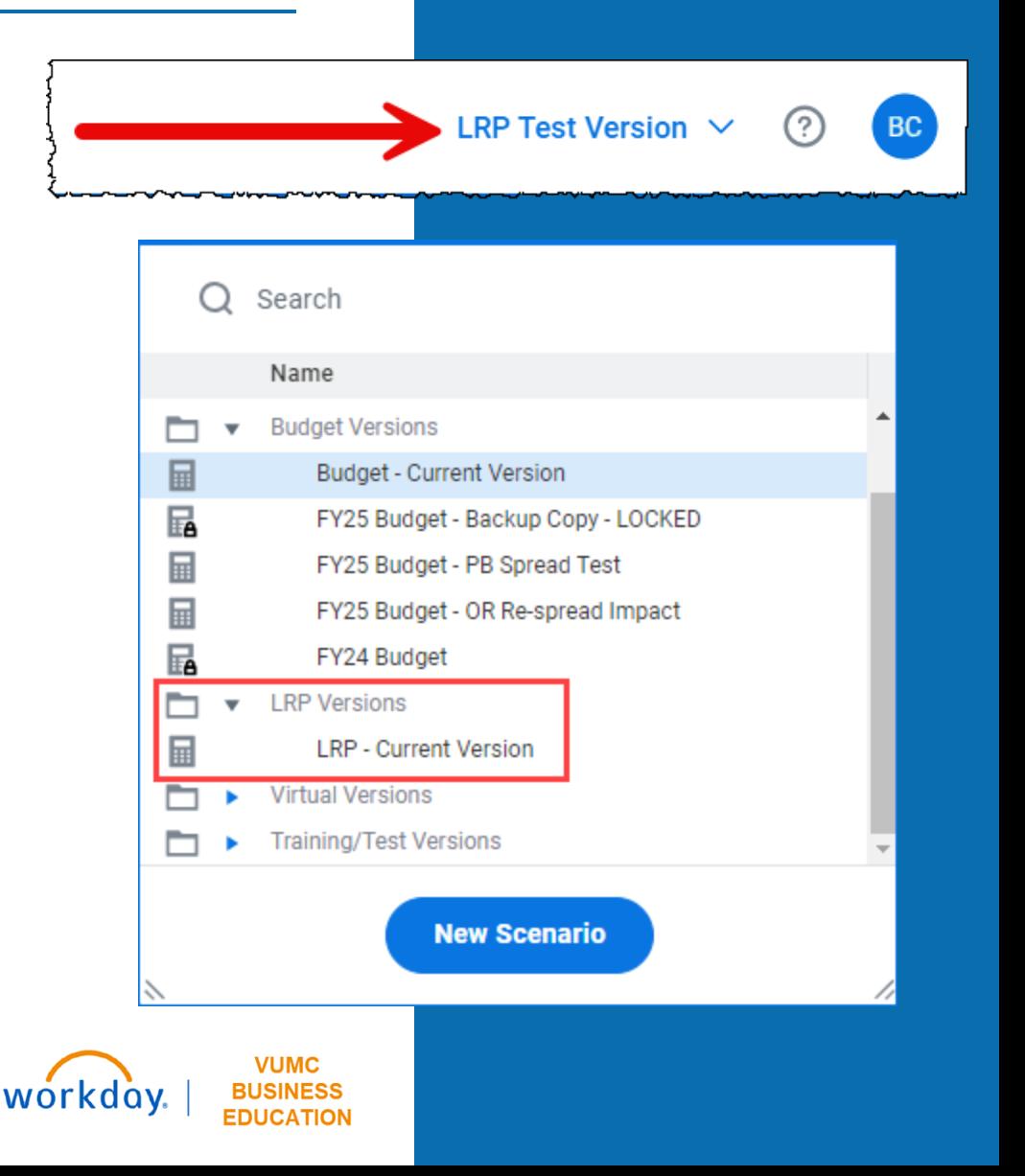

## Navigating to Dashboards

- 1. Select the **Menu** icon. 1
- 2. Select **Dashboards**.
- 3. Type **LRP** to the search bar.
- 4. Select the **appropriate Dashboard**.
- 5. Ensure that you are in the **correct version** in the top right corner.

**Training:** LRP Test Version

 $\equiv$ 

 $\overline{w}$ 

**Actual:** LRP - Current Version

6. You can select different dashboards to explore using the **tabs** at the top.

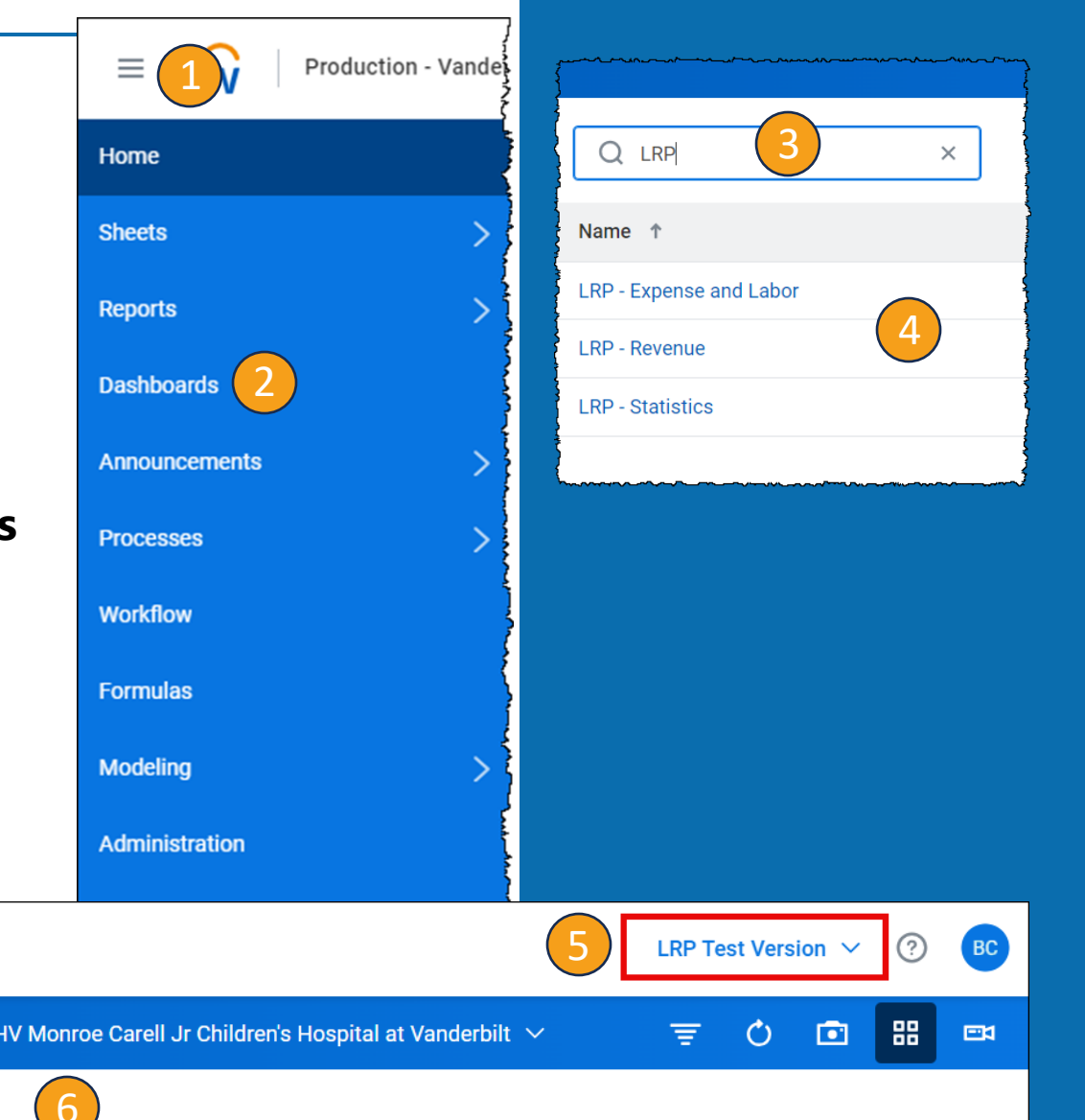

Production - Vanderbilt University Medical Center **Dashboards** 

**LRP - Statistics** Time May-2024  $\vee$  Level Top Level (Only)  $\vee$  Currency \$USD  $\vee$  Operating\_Entity OEMCJCHV Monroe Carell Jr Children's Hospital at Vanderbilt  $\vee$ 

Copyright Control Control 2021 Proposed Dividendes Reserved.

**Other Stats** 

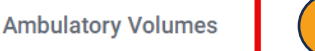

## Navigating to Sheets

- 1. Select the **Menu** icon.
- 2. Select **Sheets**.

Ξ

 $#$ 

 $\overline{A}$ 

-5

 $\overline{7}$ 

 $\overline{\mathbf{v}}$ 

 $\overline{w}$ 

 $\exists$ : Levels Top Level (Only)  $\vee$ 

**LRP - Ambulatory Volumes** 

Visits - Baseline (Same Store)

Visits - Baseline Post-Growth

Visits - Baseline Growth %

Visits - Total Growth %

**ACCOUNTS BY TIME** 

- 3. Ensure that the **Level** is **Top Level** in the top right corner.
- 4. A list will appear. Type **LRP** to the search tool and press **Enter**.
- 5. Select the **Appropriate sheet**.

Copyright Copyright Copyright Copyright Copyright Copyright Copyrights reserved. All rights reserved. All rights reserved. The copyright copyright copyright copyrights reserved. All rights reserved. All rights reserved. Al

- 6. Ensure that you are in the correct **Version**.
- 7. You can use the **options at the top** to filter the sheet.

Production - Vanderbilt University Medical Center Sheets / LRP - Ambulatory Volumes

FY2024

422,151

FY2023

382,541

 $-100.00\%$ 

圖

 $\therefore$  Operating Entity OEMCJCHV Monroe Carell Jr Children's Hospital at Vanderbilt  $\vee$ 

FY2025

445,324

 $\mathcal{C}$ 

 $\Omega$ 

FY2026

1.40%

10,000

445,324 461,558

422,151 445,324 451,558 468,020 494,852

 $0.00\%$   $0.00\%$   $3.65\%$   $5.73\%$   $5.50\%$ 

FY2027

445,324 461,558 488,020

1.40%

20,000

FY2028

1.40%

20,000

488,020 514,852

一郎 【歌 】

7

FY2029

1.40%

522,060

542,060

 $5.28\%$ 

569,649

5.09%

20,000

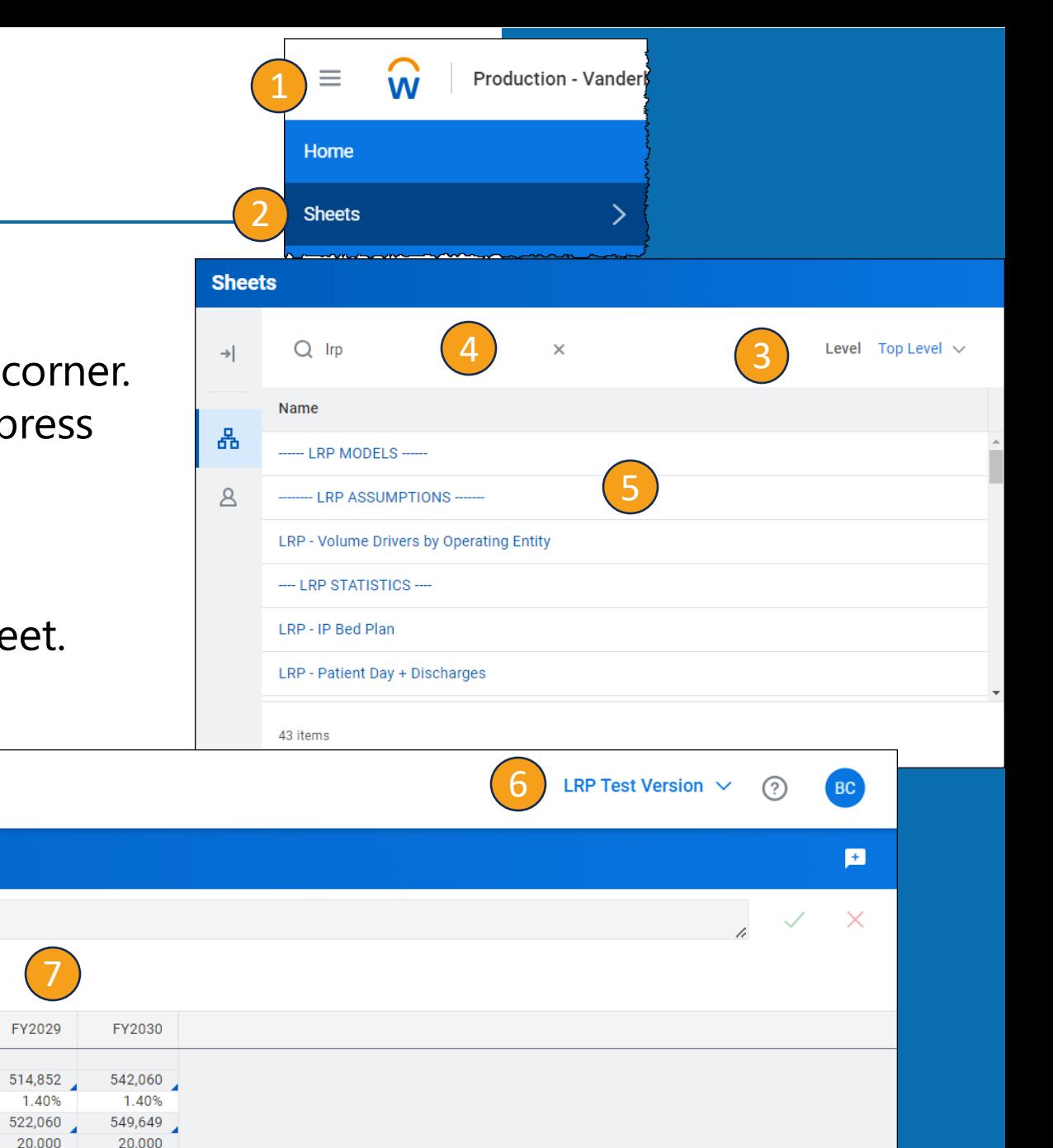

Navigation in Sheets –Right Click in Cell

- **1. Copy Forward** allows you to copy the same number for the entire row.
- 2. Formula Assistant Adjust the formula.
- 3. Adjust Increase or decrease the overall value of a range of cells. **Adjusting replaces formulas**.
- 4. Add Note Add a note to a cell.
- **5. Explore Cell**  Gives detailed information about the individual cell.
- 6. Add Row Shortcut to add a row to the sheet.
- **7. Copy Row**  Copies the row and adds that row to the sheet.
- 8. Delete Row Removes Row from the sheet.
- **9. Row Details**  Gives detailed information about the row.
- 10. Display Options Shortcut to adjust the display options

workday.

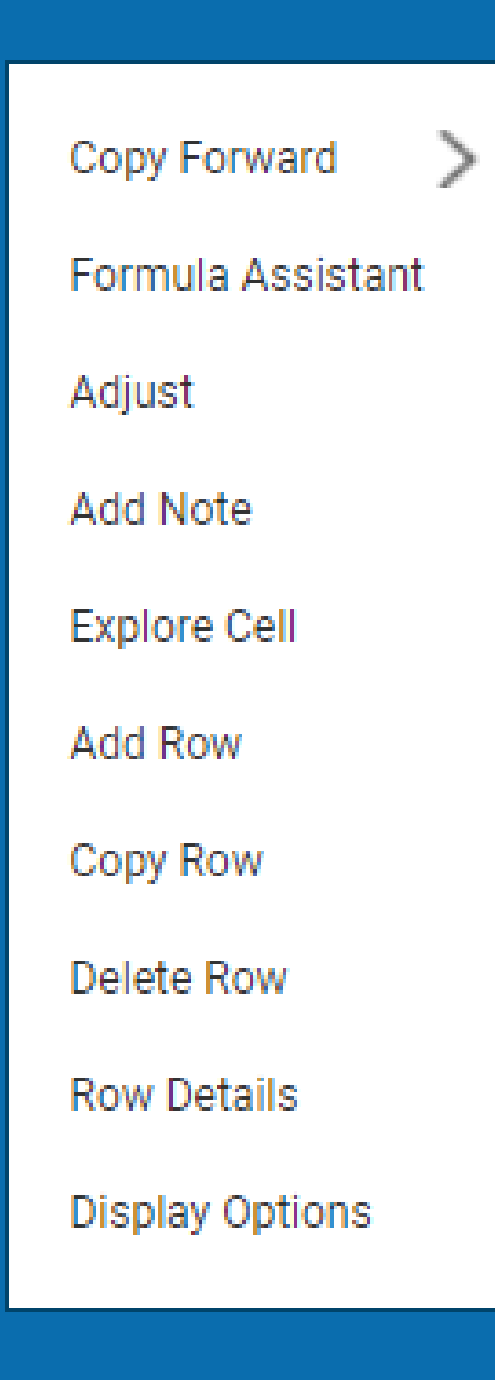

While working in the Adaptive Planning Tool, you will need to pay close attention to whether you are Overriding the existing number or Adjusting the existing number.

When you see the word **Override**, the information typed into these cells will **replace** the existing numbers in the sheet.

When you see the word **Adjustment**, the information typed into these cells will **add or subtract** from the existing numbers in the sheet.

Any changes made will appear in Blue until saved.

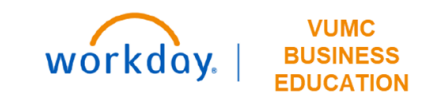

#### LRP Key Points

- **Labor**: Fixed and Variable Salary Expense per FTE Growth (merit) has been pre-populated with 3.5% for all labor types with some exceptions within the faculty labor type. FTE growth has been loaded at 2% except for some Operating Entities within AE/VMG. Market assumptions will be entered by the budget team for each division.
- **Non-Labor/Other Revenue Growth Assumptions** have been prepopulated based on the image below. All accounts that fall under these corporate account groupings are populated with these growth

percentages.

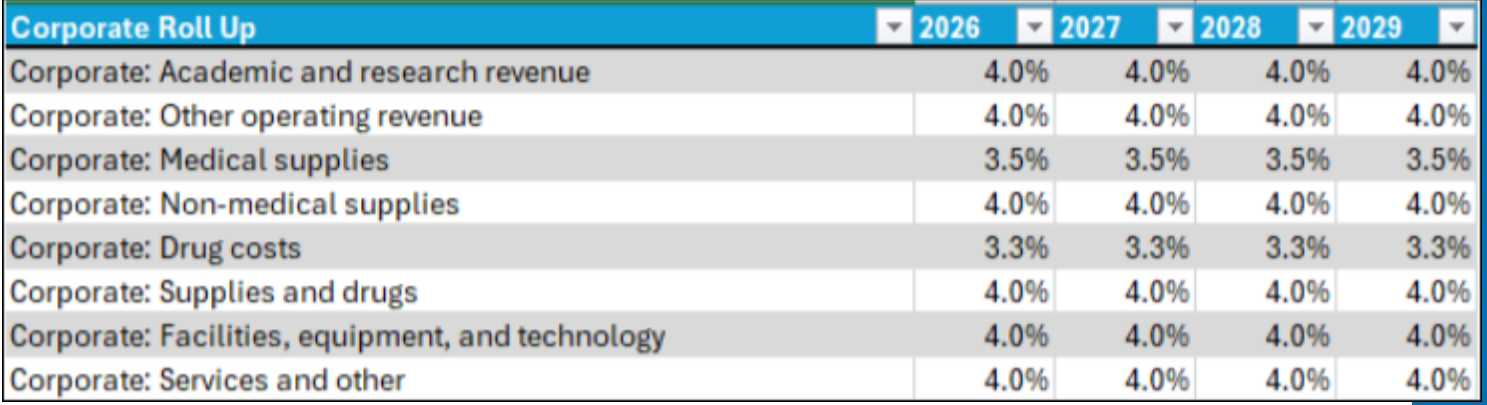

- Finalize Volumes by 6/7
- Revenue Teams to begin work on 6/10
- Everything final by 6/28

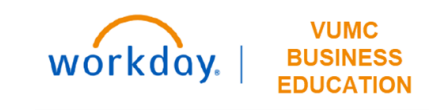

# **Statistics**

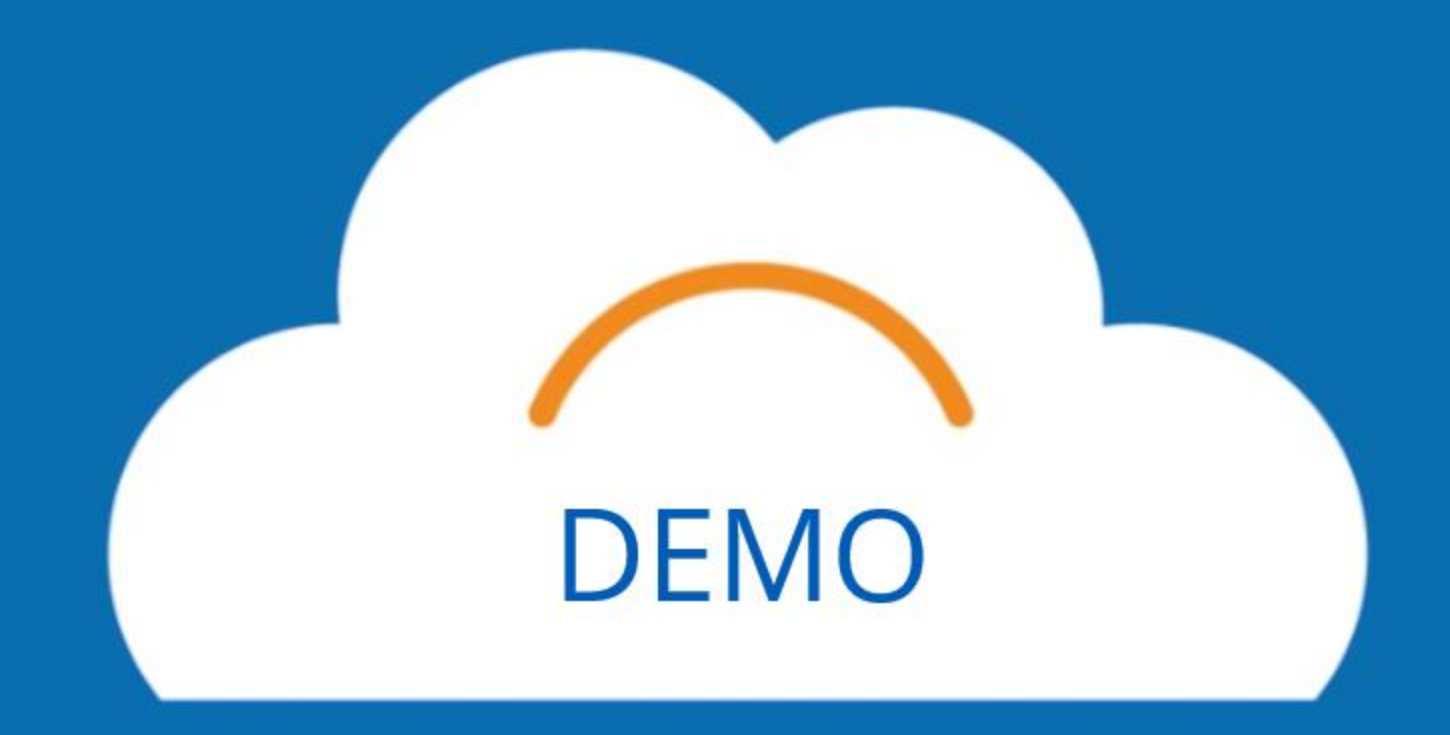

### LRP - Bed Plan Adjustments

2

If any changes need to be made on the Bed Planning Sheet, you will use the Bed Plan Adjustment Sheet to make those changes.

- 1. Select **Add Row** to add an assumption (e.g., a new floor is opening in FY27 and we need to add beds for that year and moving forward).
- 2. Enter the **Operating Entity**, **Bed Project** (group of beds), **Bed Plan**, **Description**, and then enter the **amounts** for the average length of stay for FY26-FY29.
- 3. Additionally, you can copy an existing row if you want to reuse/edit that information. To copy a row, right click in the row and select **Copy Row**.
- **4. Save** when finished. The information will now appear in the Bed Planning sheet, as well as the Patient Days and Discharges sheet.

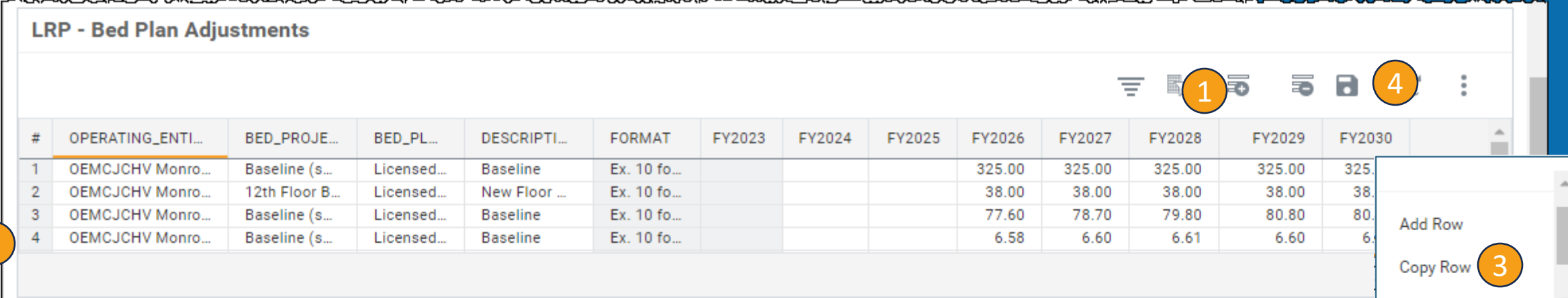

Delete Roy

### LRP – Patient Days and Discharges

If you want the information in this sheet to be equal to the budget, no changes need to be made.

- In each category listed on the left, you will see two different places to override the information that is populated based on the budget: **Patient Day Mix Override** and **ALOS Override**. You can choose to override the numbers for each in that space as needed.
- **2. Save** when finished. Please be aware that this sheet will **not** force 100% so you will need to monitor this and do math, as needed.

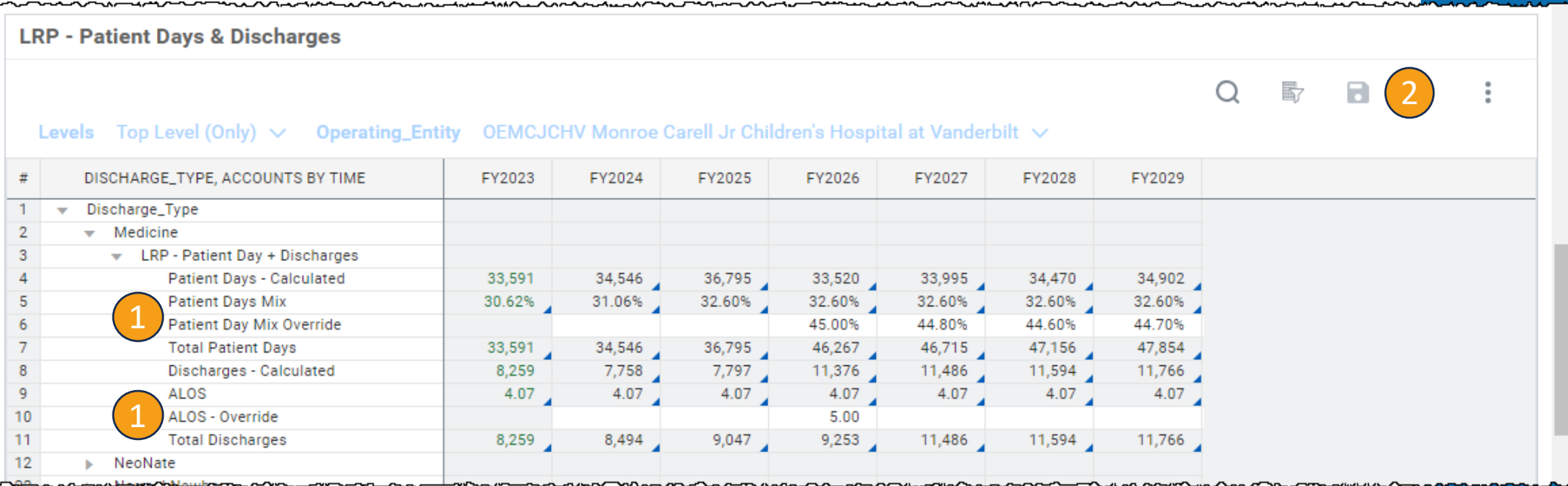

#### LRP - Key Procedures

- 1. Scroll through the list to find the Key Procedures for the Operating Entity. Ensure you are adding a percent growth to the **Annual % Change** row.
- 2. You will see the Final Plan numbers listed for FY23 Actuals, FY24 Forecast, and FY25 Budget listed in the columns.
- 3. Select **Save** when finished. After saving, you will see the numbers adjust in the Final Plan row for FY26-FY29.

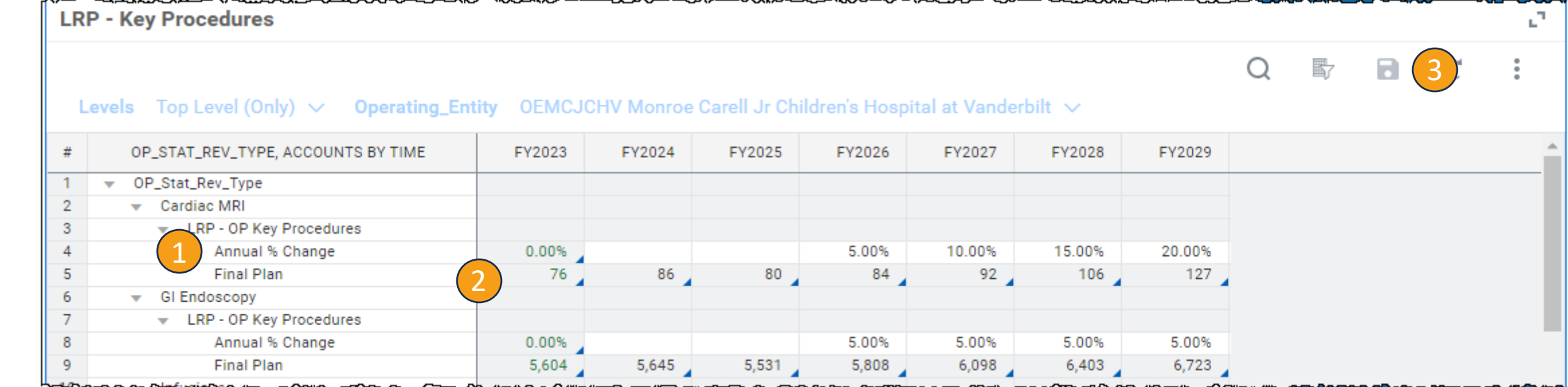

### LRP – Other Outpatient Stats

- 1. This sheet is similar to Key Procedures but only contains **3 subsets**. If you do not have these subsets in your operating entity, the row will show as blank.
- 2. If there are stats that you want to plan for, you will enter the appropriate growth percentage to the **Annual % Change** row to make those adjustments.
- 3. Select **Save** when finished.

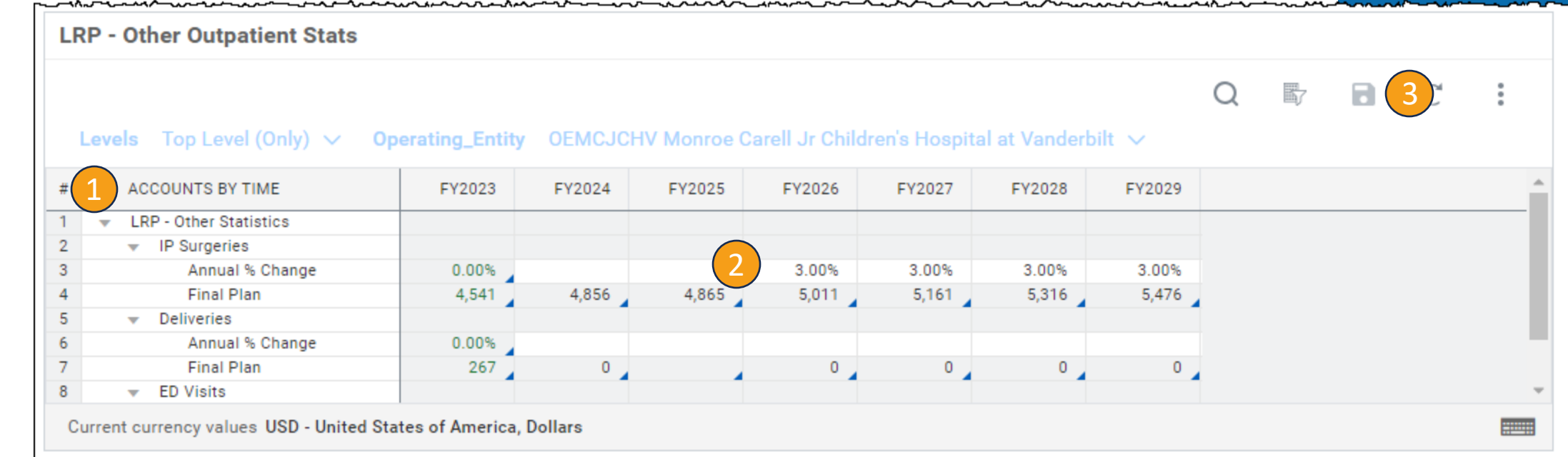

### LRP – Ambulatory Volumes

- 1. On this sheet, you can add the **Baseline Growth %** based on your growth assumptions for FY26-FY29.
- 2. Select **Save** when finished.

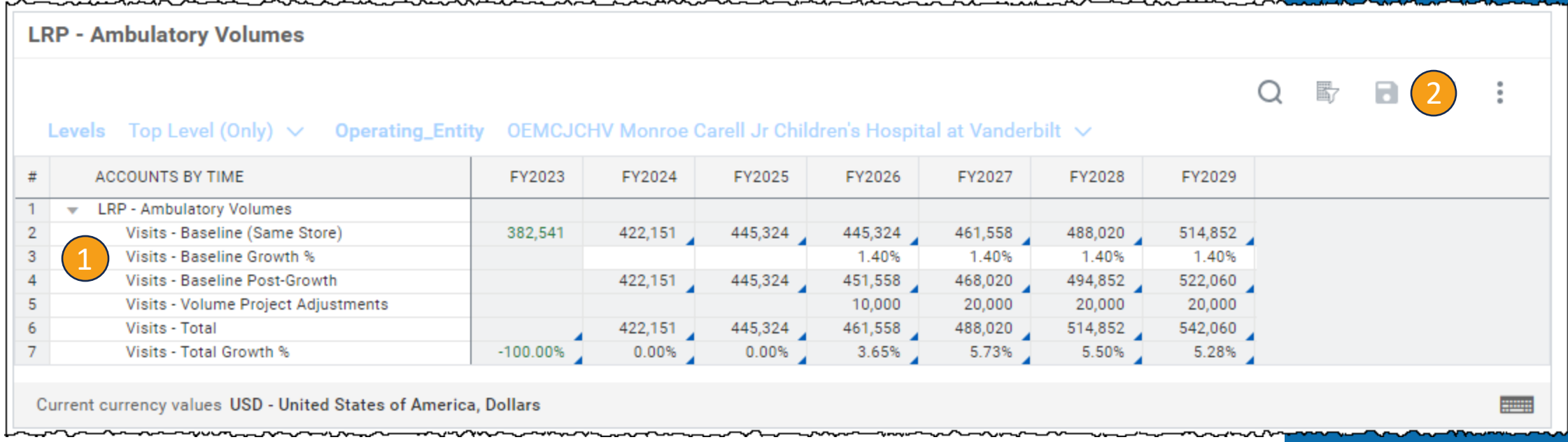

#### LRP – Ambulatory Volume Adjustments

- 1. Similar to the LRP Bed Plan Adjustments sheet, you can add rows to this sheet giving growth assumptions for Ambulatory Volumes. For example, if you know that there is a clinic opening or closing in the coming years, you can add information on that here. Select **Add Row**.
- 2. Enter the **Operating Entity**, type in an **OP Volume Project** (examples below), **Clinical Department**, **Comment**, and **Dollars** for FY26-FY29.
- 3. Select **Save** when finished. The LRP Ambulatory Volumes sheet will change after saving.

2

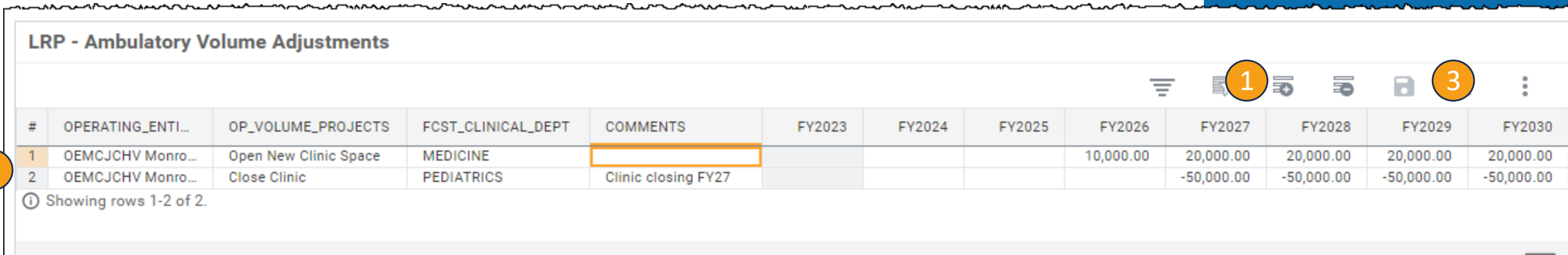

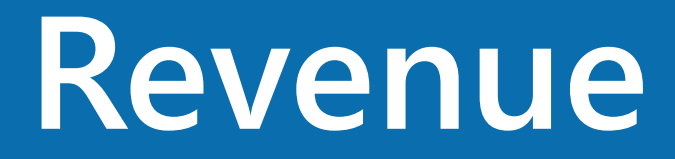

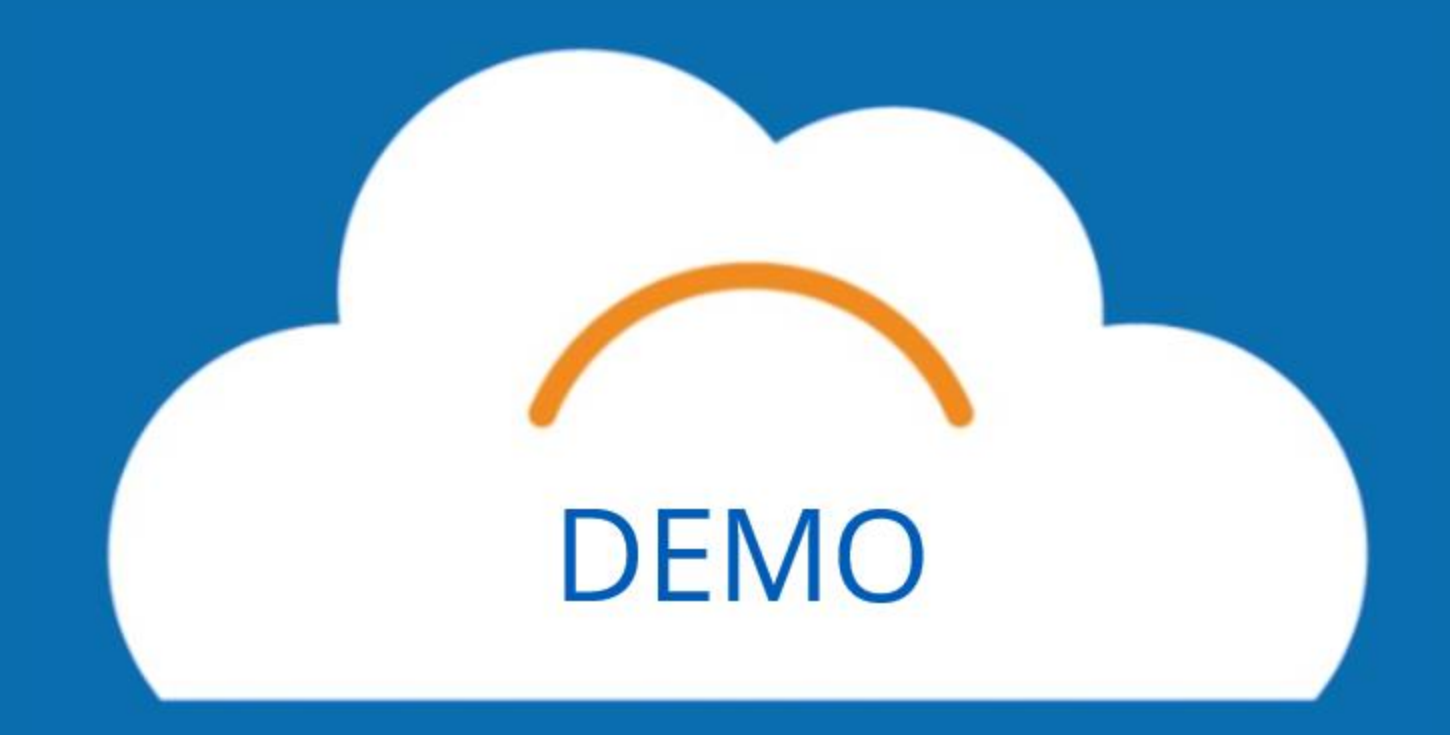

## LRP – IP Revenue (Gross Net)

#### **Only the Central Revenue Team will update the inputs on this sheet.**

- Expand each category and review the information under **Patient Days**.
- 2. Fields that can be overridden by the Centra Revenue Team are **Payer Mix %**, **Gross Revenue per Discharge**, and **Net Revenue per Discharge** .
- 3. Select **Save** when finished.

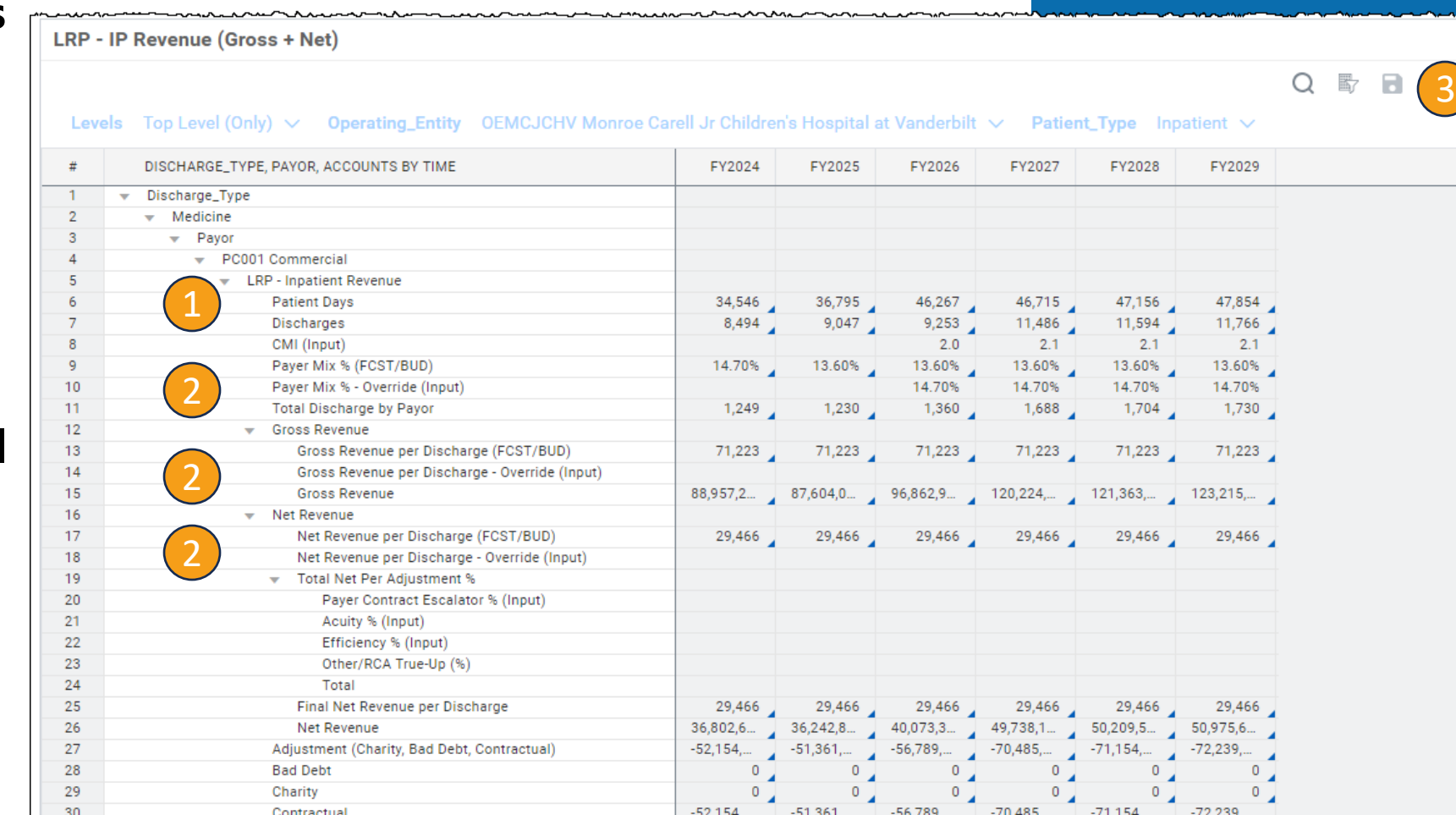

### PB wRVU Growth Assumption

- If you have PB Revenue in your entity, you can use this sheet to put your **growth percentages** in for **Clinic Visits**, **OR Cases**, and **Other**.
- 2. Select **Save** when finished.
- 3. After percentages are saved, they will populate on the **PB Revenue Tab**.

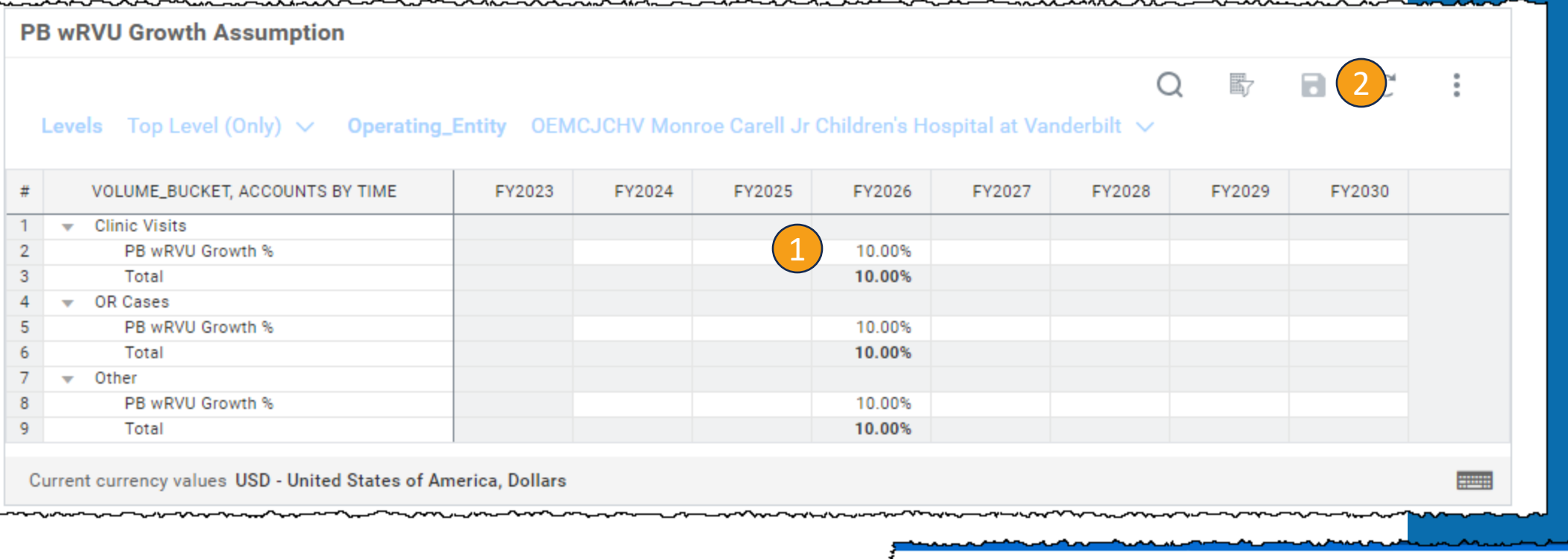

3

#### LRP – OP Gross Revenue

- 1. On this sheet you can make adjustments to the dollar amount in the **Amount Adjustment (\$\$).** Please note that an adjustment is adding or subtracting from the Final Plan amount, not replacing it. This process will require some math if you need to make adjustments for any account.
- 2. Select **Save** when finished.

Copyright © 2021 Deloitte Development LLC. All rights reserved.

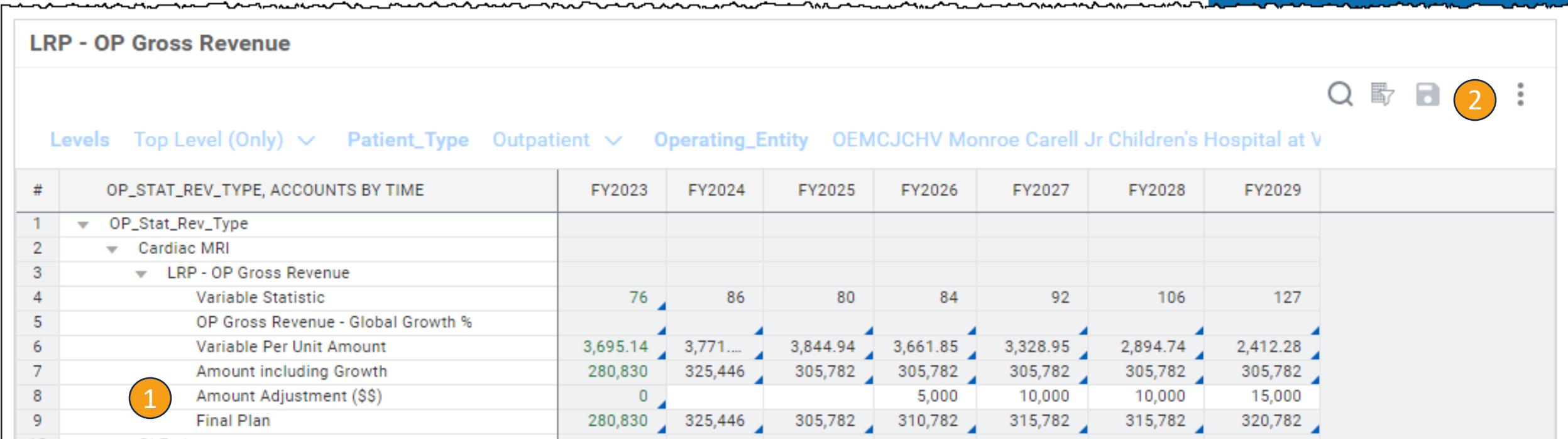

#### LRP – Academic, Research, and Other Revenue

- 1. If you have other revenue, you can plan for it on this sheet. Please note that **Other Operating Revenue** is account **4300**.
- 2. Where you have existing data, you can override the Final Plan on this sheet using the **Override row**.
- 3. Select **Save** when finished.
- 4. The **Final Plan** row will change after saving.

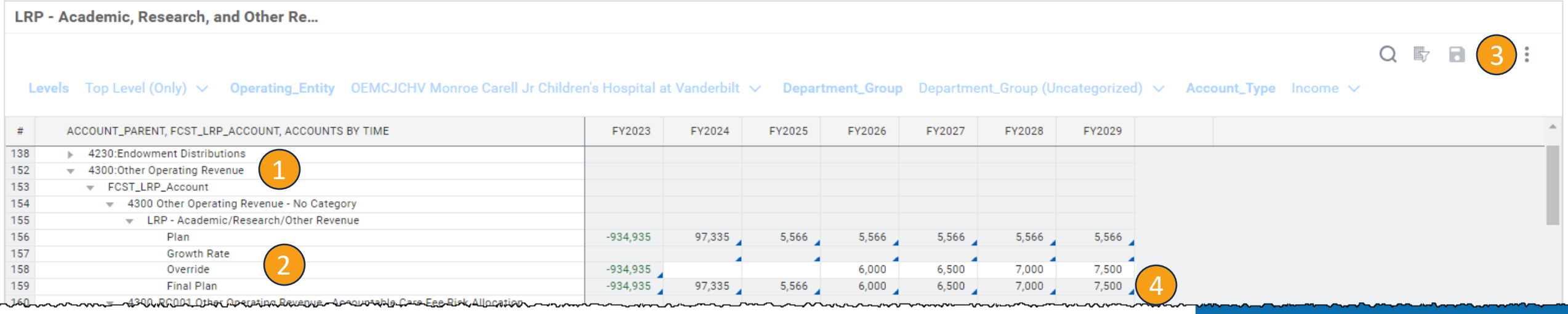

#### LRP – PB Revenue

- 1. Ensure you select a **department**to edit this sheet.
- 2. On this sheet, you can override **wRVU/ASA – Override row**, **Charges – Average Rate Override row**, and **Collections – Per wRVU Override row**. Making changes to these rows will change the data in the Final Plan row for each category. Please note that if you want to make changes to the Growth %, you will need to return to the OP Gross/PB wRVU Growth Tab.
- 3. Select **Save** when finished.

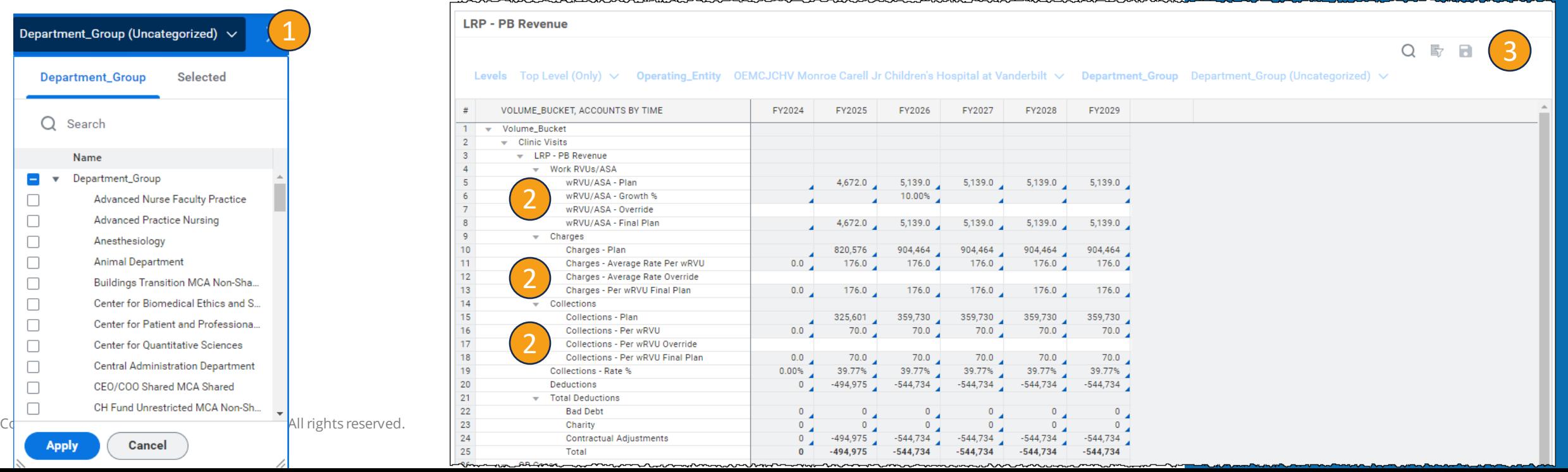

### LRP - Consolidated Revenue

- 1. This sheet contains the information from the various Revenue sheets. **Review** by scrolling through the table.
- 2. Select the three dots and then select **Download**for your records.

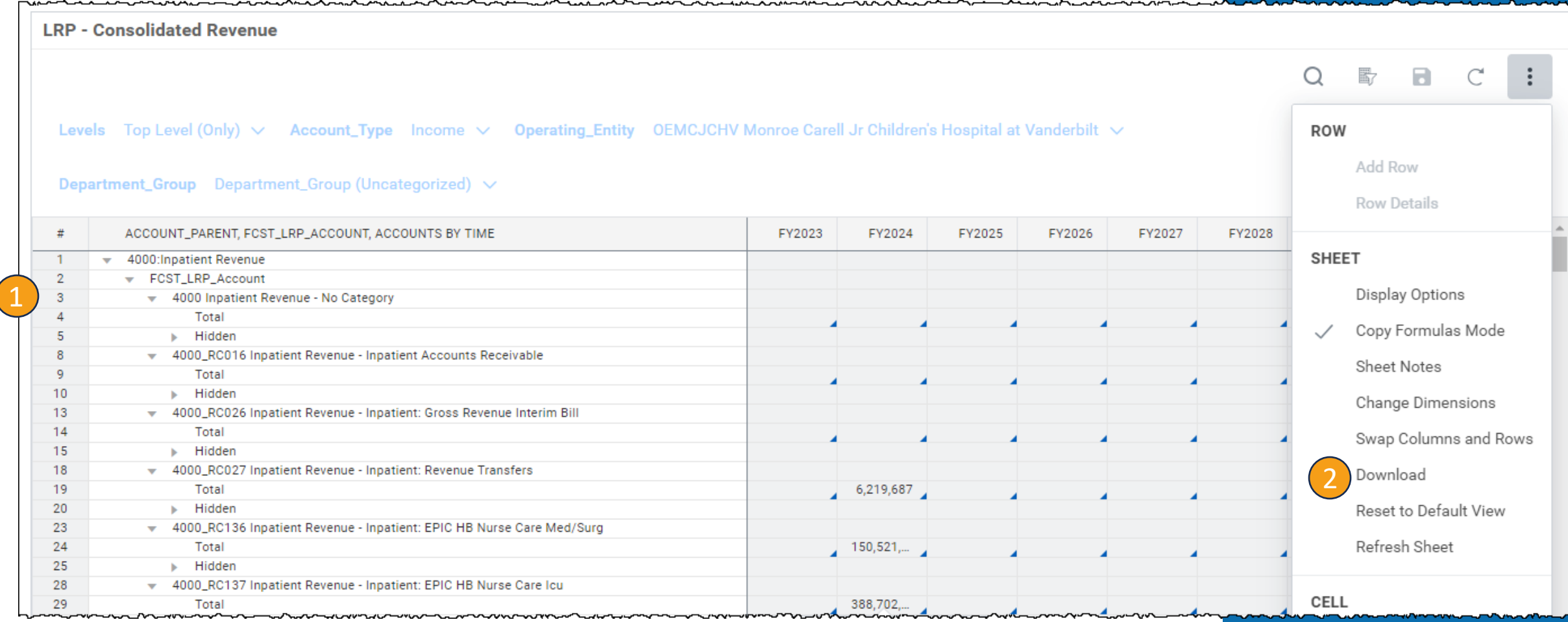

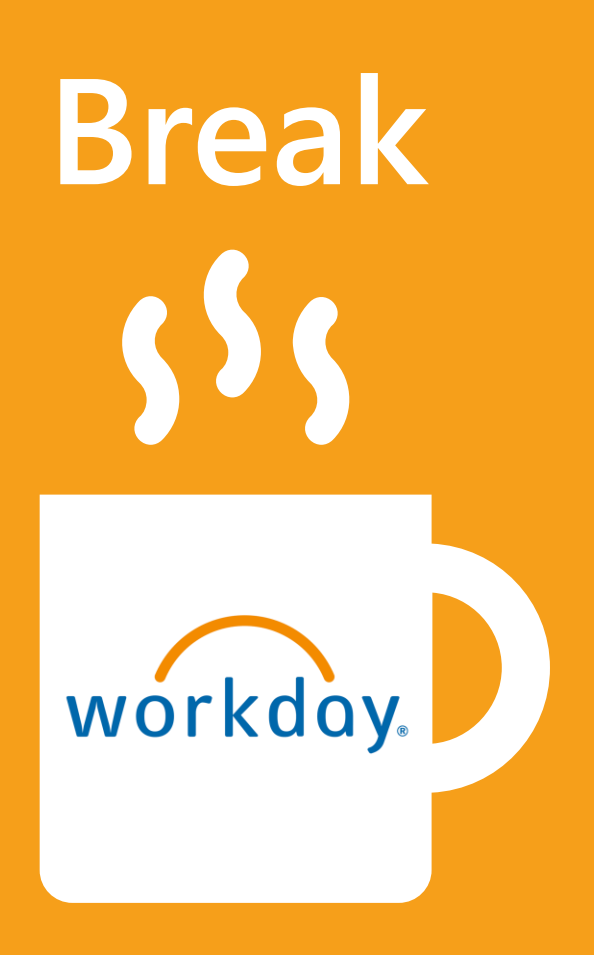

## **Expense and Labor**

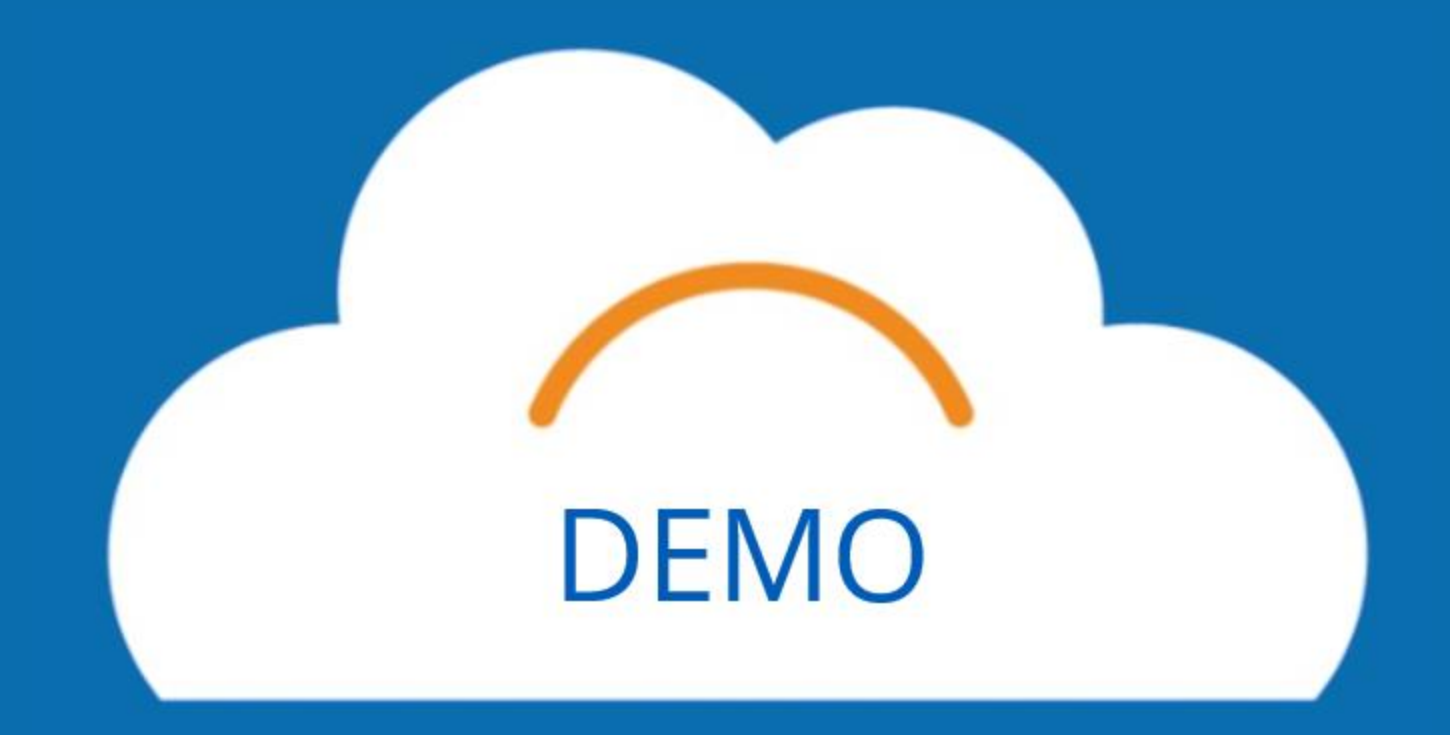

### LRP - Non-Labor Expense

- 1. This sheet contains the baseline growth in each account from the prepopulation. If you need to override these numbers, you can do so under each applicable account in the **Override** row. This will change your Final Plan.
- 2. Select **Save** when finished.

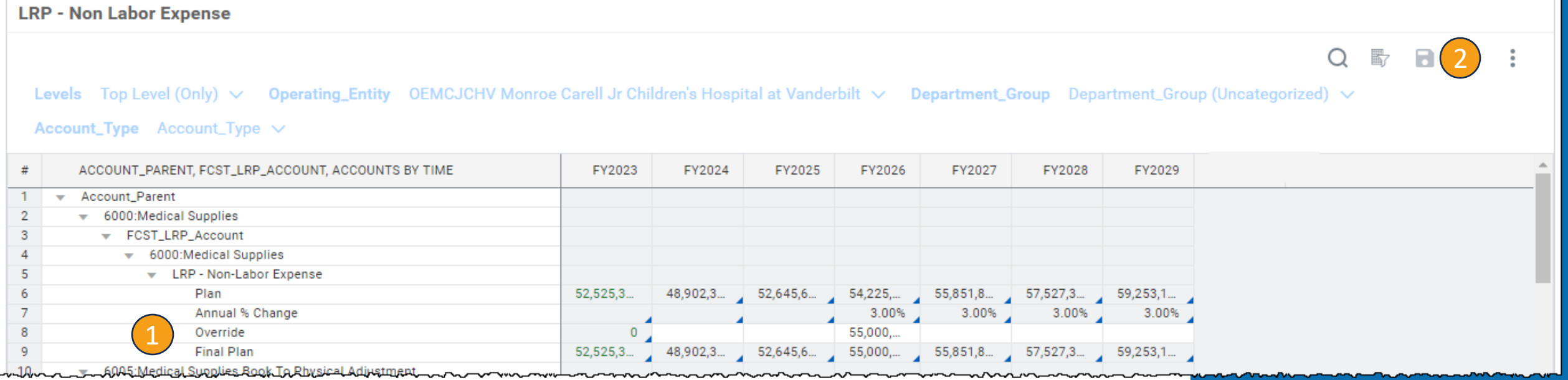

#### LRP – Labor Growth by OE

- 1. For each Labor type, you can change the **FTE Growth %** and the **Salary Expense per FTE Growth %** by adding **percentages** to those rows for both Variable and Fixed staff.
- 2. Select **Save** when finished.

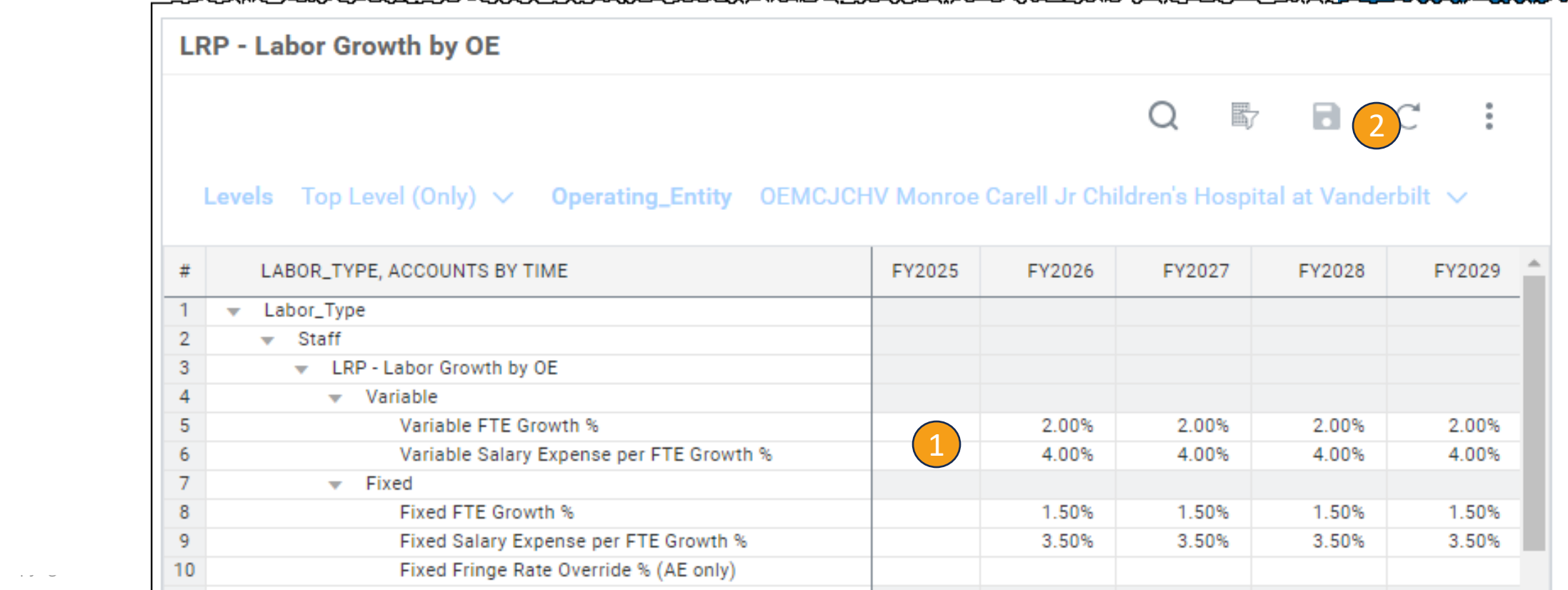

#### LRP - Labor

No action needs to be taken on this sheet but ensure you review all the data under **Labor Type**.

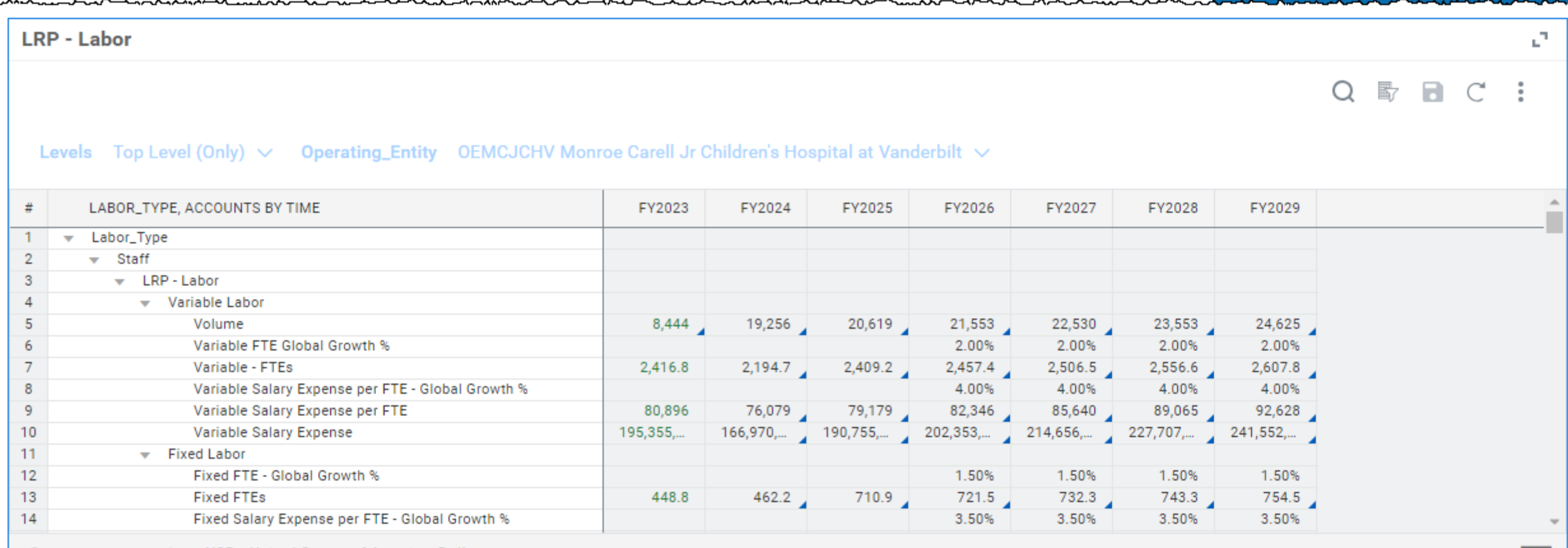

Current currency values USD - United States of America, Dollars

### Fringe Benefits

- 1. The historical fringe baseline will be extrapolated for all periods but if you need to override the fringe, you can do so on this sheet in the **Fringe % - Override row**. You will be overriding the Fringe Rate (Baseline from Budget) row.
- 2. Select **Save** when finished.
- 3. The override will show in the **Final Fringe Rate row** if any changes were made.

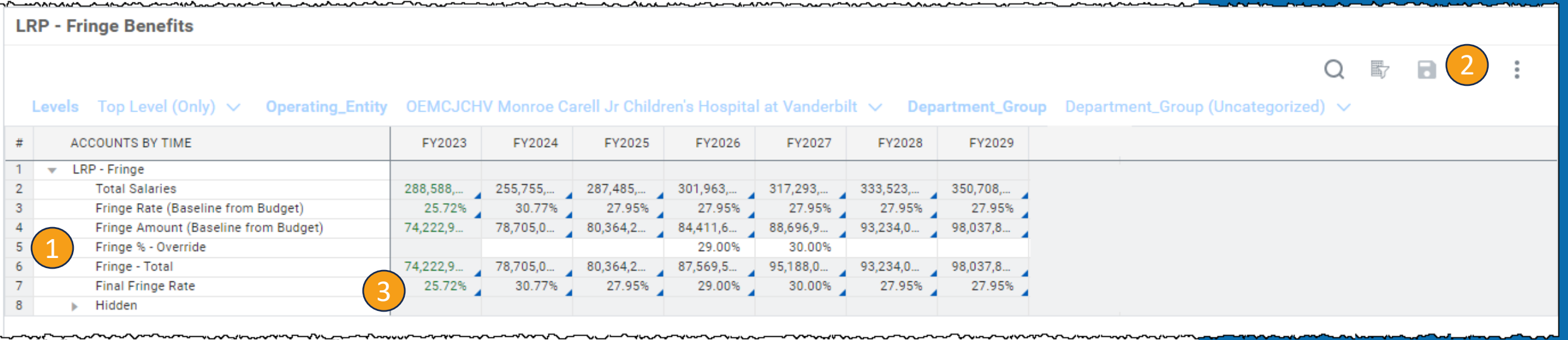

### Consolidated Expense

- 1. This sheet contains the information from the various Expense and Labor sheets. **Review** by scrolling through the table.
- 2. Select the three dots and then select **Download**for your records.

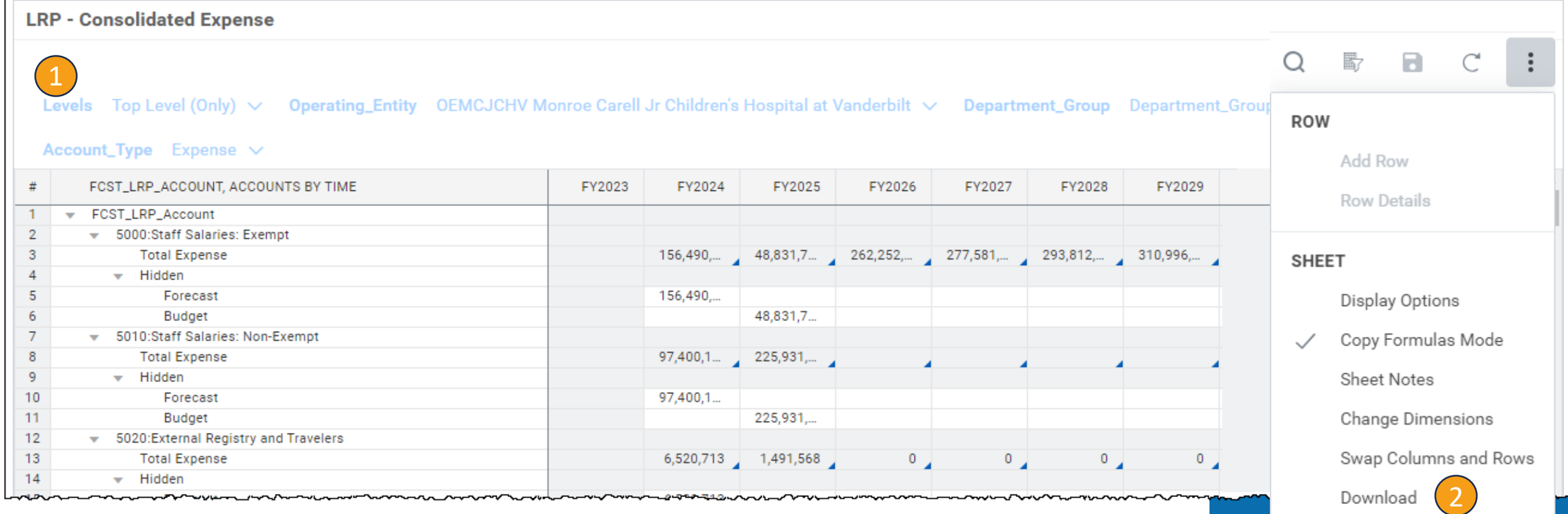

Reset to Default View

Refresh Sheet

# **Allocations**

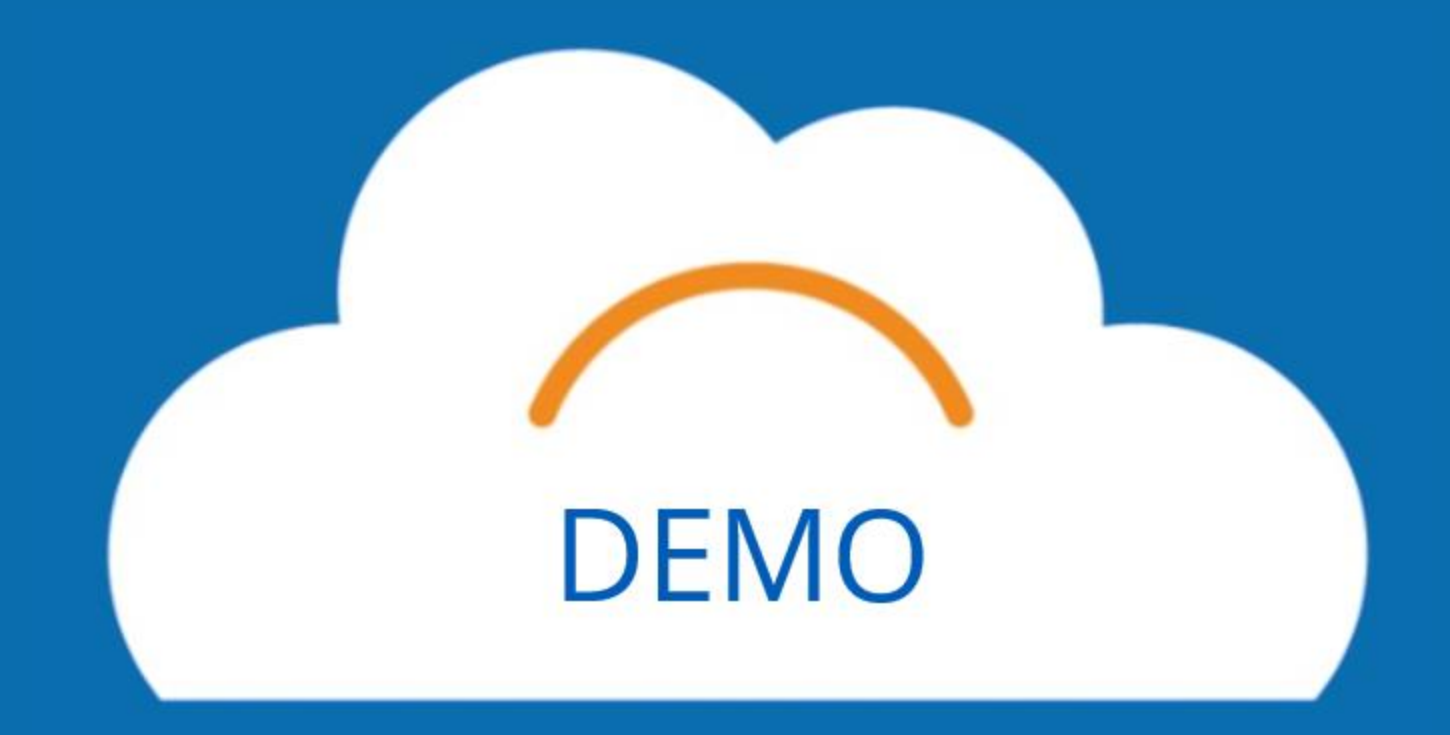

#### History-Based Method

#### **Found in Sheets**

- These accounts are either elimination accounts or true allocations. If you have history in an account, you can either choose to do adjustments or override the total number that is pre-populated in the **Adjustment**(adds or subtracts from the Plan at Budget Row) or **Override** (replaces the Plan at Budget number) Rows.
- 2. Select **Save** when finished.

Copyright © 2021 Deloitte Development LLC. All rights reserved.

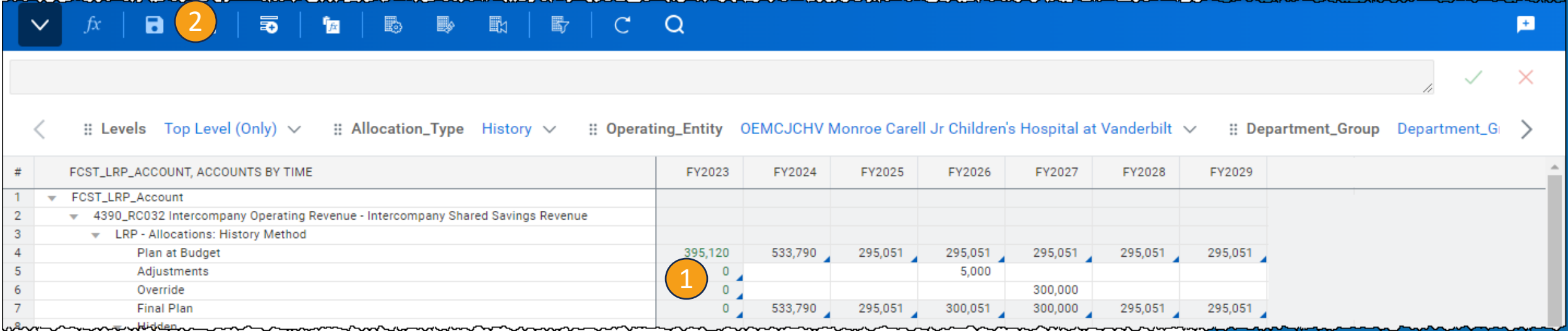

### Percent of Revenue Method

#### **Found in Sheets**

- 1. On this sheet, you can take your historical trended percentage and apply it to your revenue. To make changes, you can either choose to override the Percent of Revenue row using the **Override Percent of Revenue row** or you can adjust the Actuals/Budget/Forecast /LRP row using the **LRP Adjustment row**.
- 2. Select **Save** when finished.
- 3. The data will update in the **Final LRP Row**.

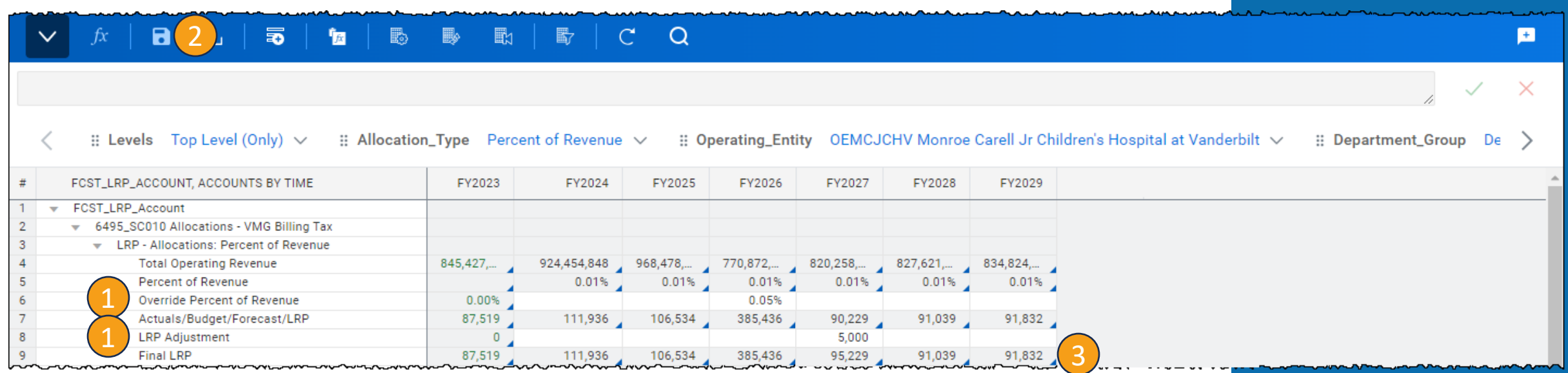

# **Reports**

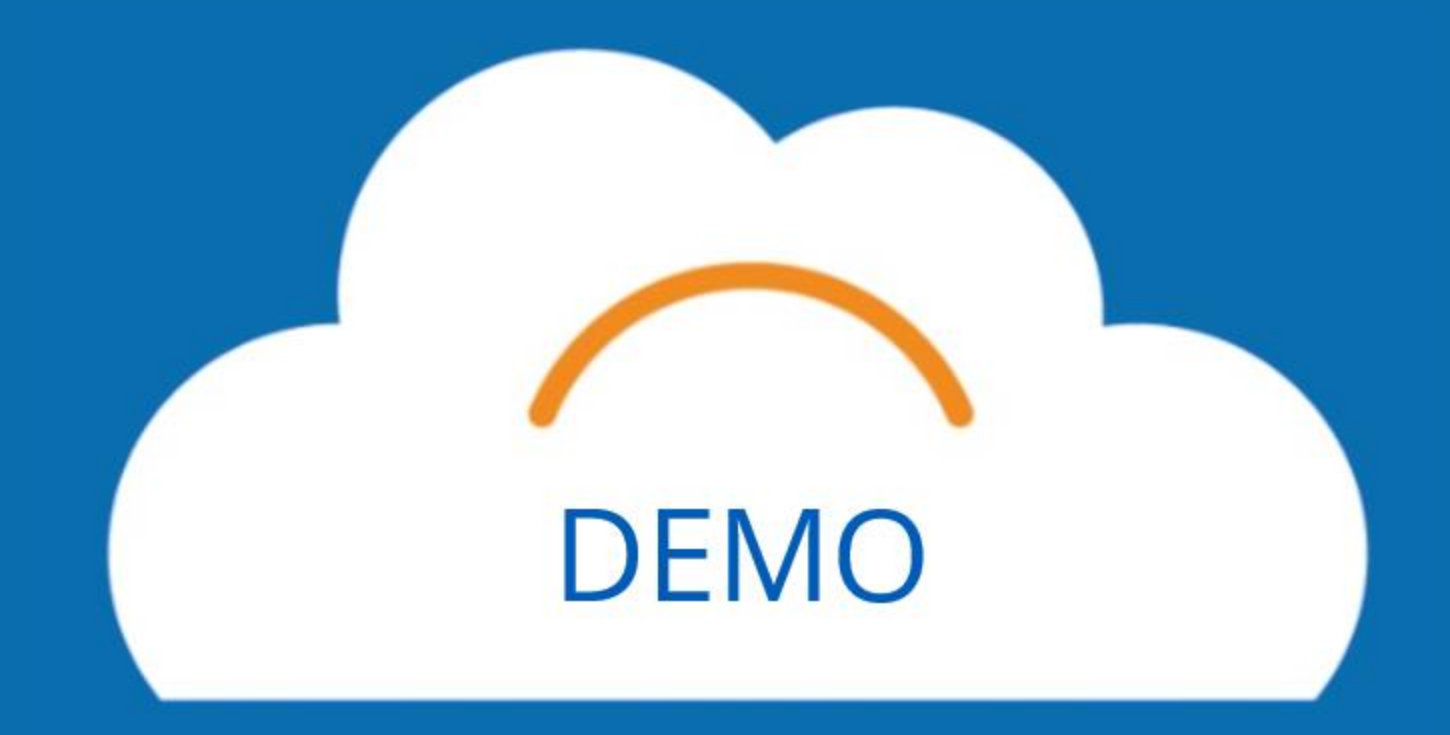

#### Reports

- 1. To get to Reports, select the **menu** icon.
- 2. Select **Reports** from the list.
- 3. Select **Shared**.
- 4. Select **06. LRP Reports**.
- 5. Select **MCA**, **Hospitals and Clinics** to access most reports. **CORP FP&A** has a summary report that will be available mid-June.

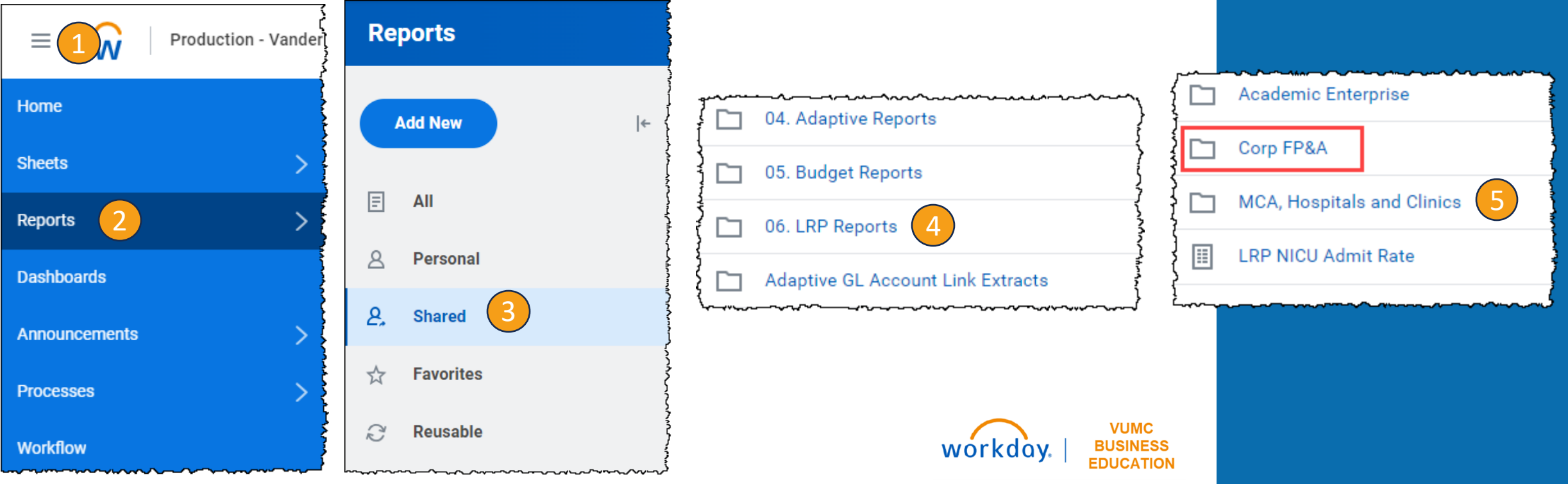

# **Conclusion**

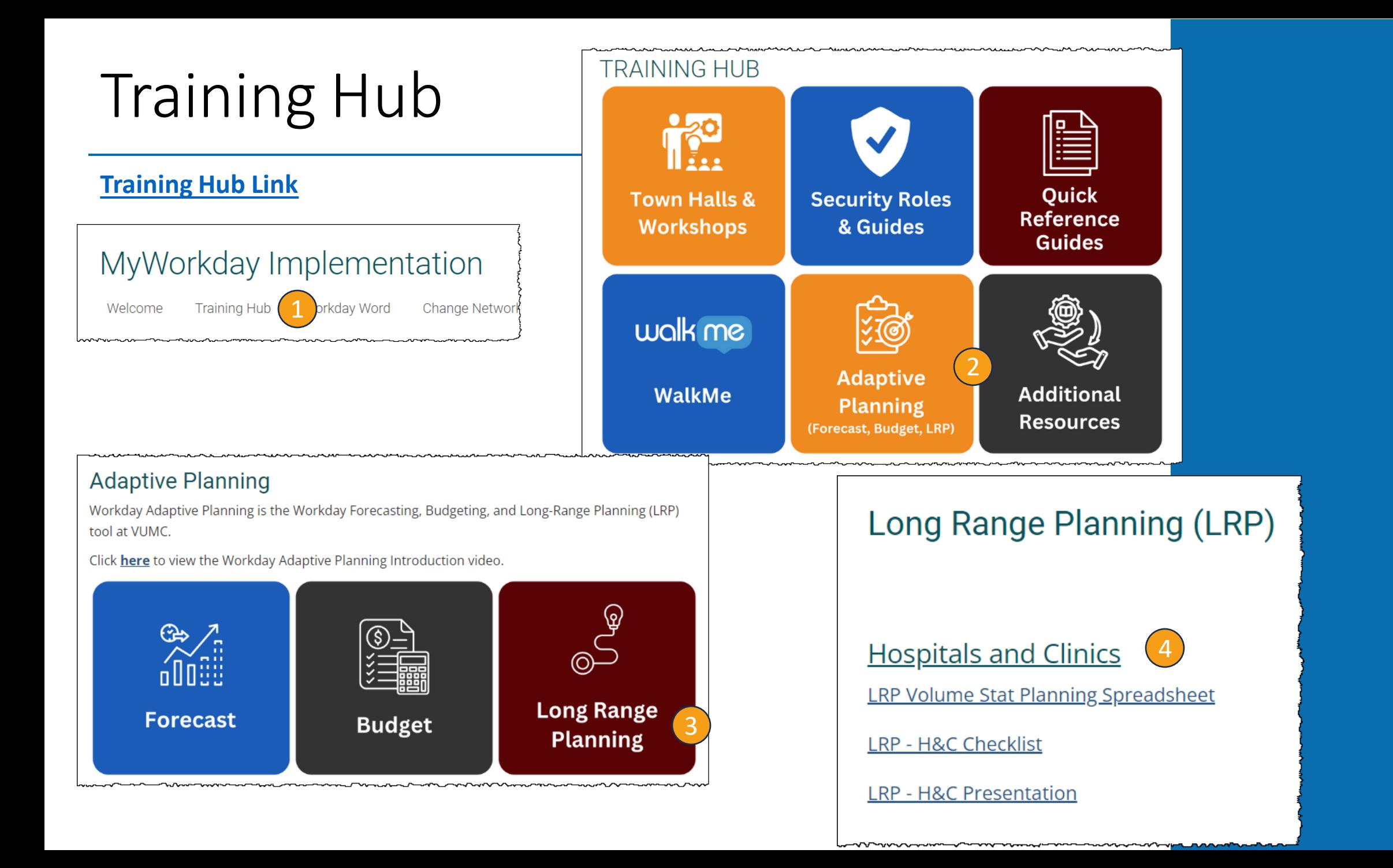

#### Overview

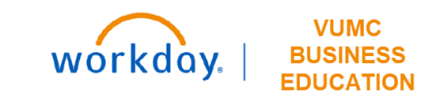

#### **Key Dates**

- Finalize Volumes by 6/7
- Revenue Team to begin work on 6/10
- Everything final by 6/28

#### **Revenue**

- LRP IP Revenue (Gross Net)
- PB wRVU Growth Assumption
- LRP OP Gross Revenue
- LRP Academic, Research, and other Revenue
- LRP PB Revenue
- LRP Consolidated Revenue

#### **Allocations**

- LRP Allocations: History Based
- LRP Allocations: Percent of Revenue

#### **Statistics**

- LRP Bed Planning + Bed Planning Adjustments
- LRP Patient Days and Discharges
- LRP Stat Ratios
- LRP Adjusted Discharges
- LRP Key Procedures
- LRP Other Outpatient Stats
- LRP Ambulatory Volumes + Ambulatory Volume Adjustments

#### **Expense and Labor**

- LRP Non-labor Expense
- LRP Labor Growth by OE
- $IRP I$ abor
- LRP Fringe Benefits
- LRP Consolidated Expense

#### **Reports**

- Corp FP&A
	- Summary Report available mid-June
- MCA, Hospitals and Clinics
	- All other H&C Reports available here

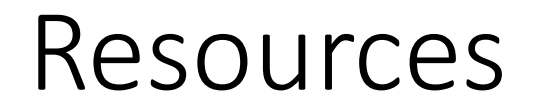

#### **Resources:**

LRP - [Hospitals and Clinics Checklist](:/www.vumc.org/myworkday/sites/default/files/public_files/Training/Adaptive/LRP/FY25_LRP_Checklist-Hospitals_and_Clinics.pdf) [LRP Volume Stat Planning Example](https://www.vumc.org/myworkday/sites/default/files/public_files/Training/Adaptive/LRP/FY25 LRP Volume Stat Planning.xlsx)

**Links:**  [Training Hub -](https://www.vumc.org/myworkday/long-range-planning-lrp) LRP

**Questions?**  Email: becky.carie@vumc.org

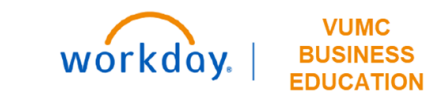

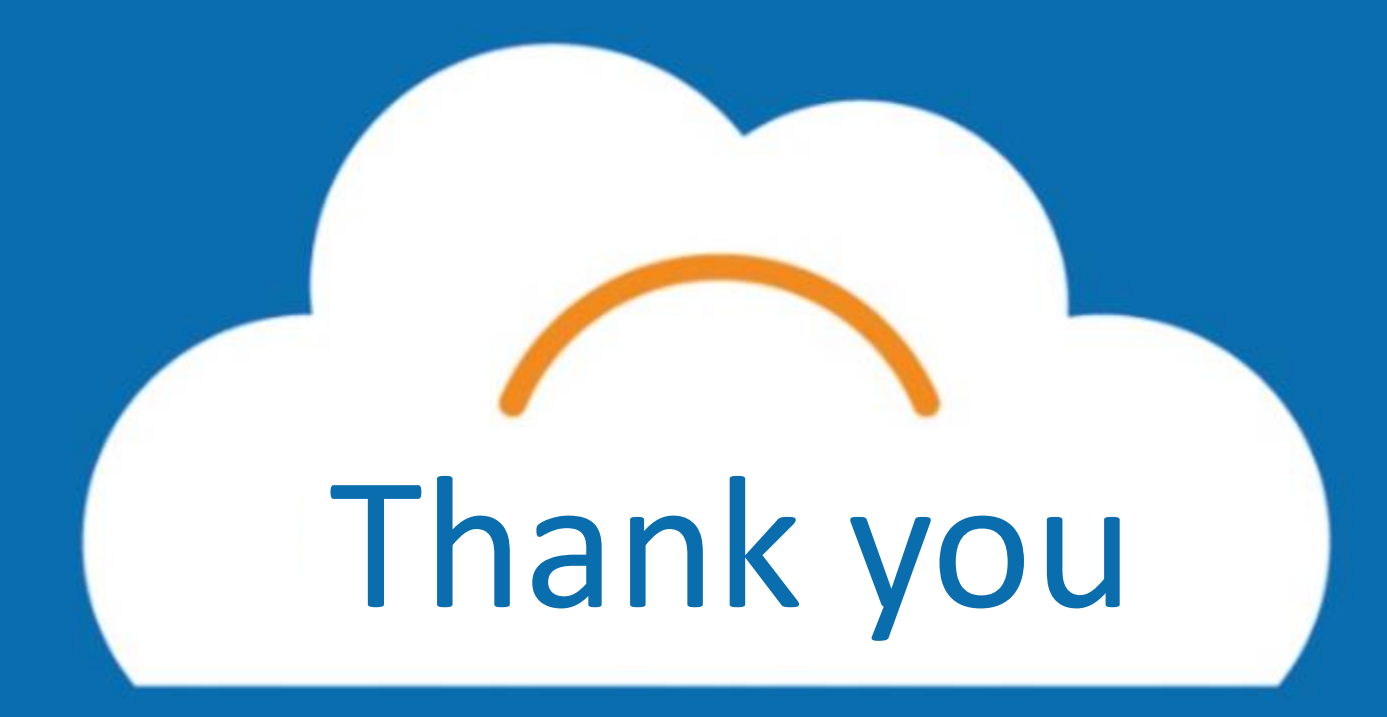